# **DELLEMC**

# Dell EMC XC Xpress Hyper-Converged Applia nce Deployment Guide for ESXi

本说明文件包含 Dell EMC XC430 Xpress 的部署信息。

Dell EMC 工程部 2017 年 6 月

Dell EMC Deployment and Configuration Guide

# <span id="page-1-0"></span>Revisions(版本)

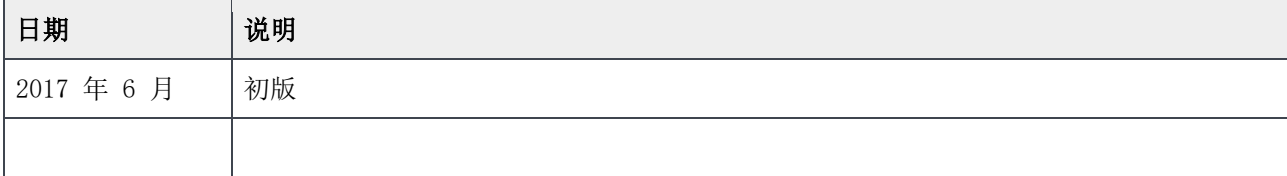

本出版物中的信息"按原样"提供。Dell Inc. 对此出版物中的信息不作任何陈述或担保,特别是不对适销性或特定目的适用性承担任何暗示担保。

此出版物中所述任何软件的使用、复制和分发都需要相应的软件许可证。

版权所有 © 2017 Dell Inc. 或其子公司。保留一切权利。Dell、EMC 及其他商标均为 Dell Inc. 或其子公司的商标。其他商标可能为各自所属方的财 产。在美国出版。[2017/8/9] [A00]

Dell EMC 认为截至其出版日期此说明文件中的信息是准确的。信息如有更改, 恕不另行通知。

# 目录

 $\,4$ 

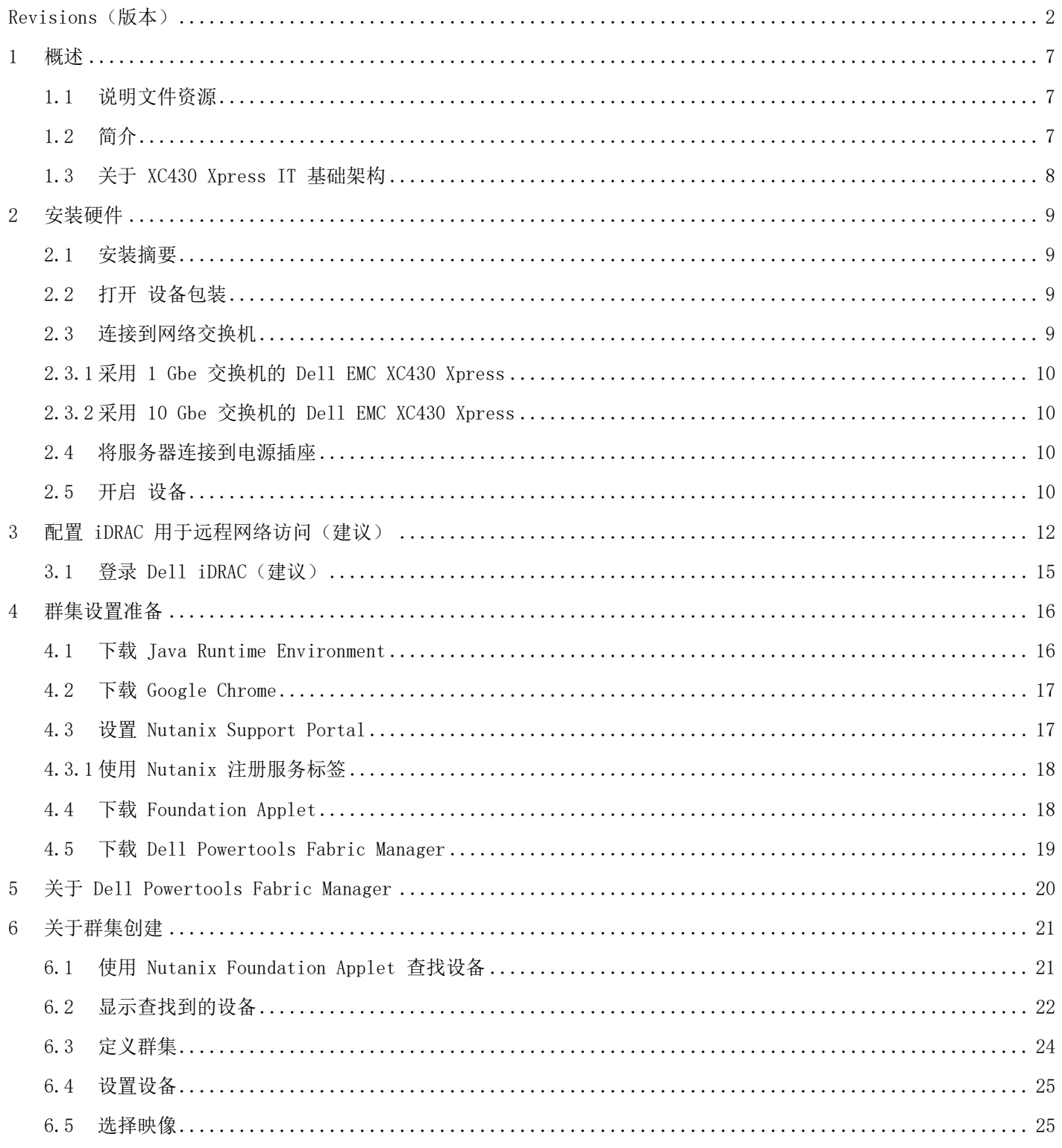

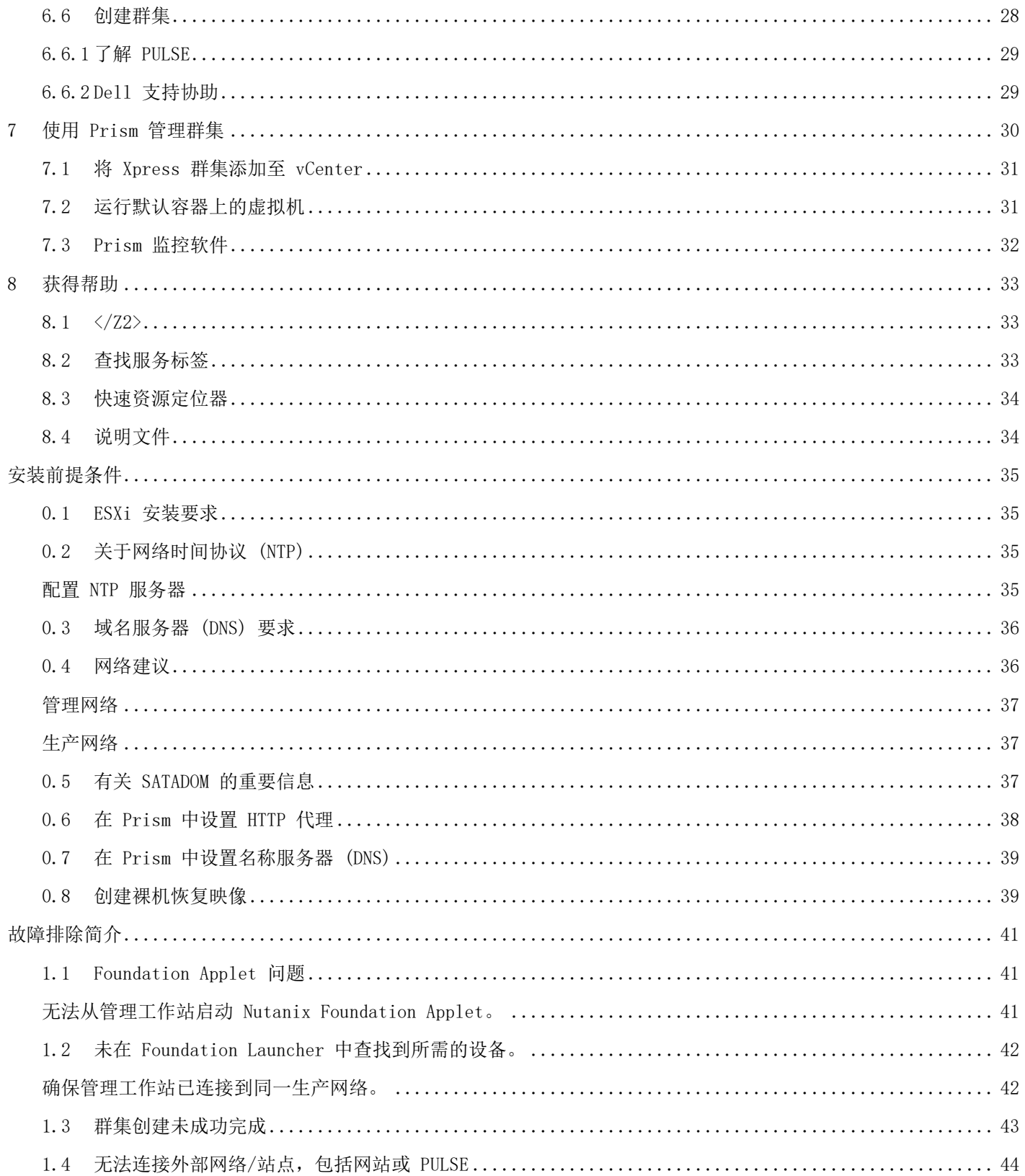

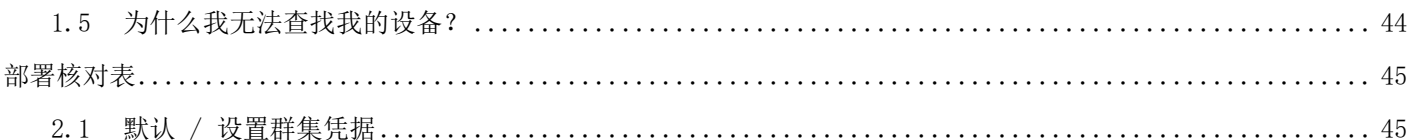

### <span id="page-6-0"></span>1 概述

Dell EMC XC430 Xpress 系统是基于搭配 Nutanix 软件的 Dell EMC XC430 的超融合设备。Dell EMC XC430 X press 硬件平台支持 2 个 Intel Xeon v4 处理器,多达 12 个 DIMM 以及 1 个 SSD 和 3 个 HDD。XC Xpres s 解决方案包含 Dell EMC XC 设备和 Nutanix 软件(作为虚拟设备),可将计算、存储和网络融合到在群集 环境中部署的单个设备中,从而简化虚拟化操作。有关更多信息,请参阅 Dell.com/xcseriesmanuals。还有一 个 [QRL](#page-32-3) 可将您直接链接到 QRL 站点上的说明文件和说明视频。

### <span id="page-6-1"></span>1.1 说明文件资源

有关所关联的说明文件的列表, 请参阅 Dell.com/xcseriesmanuals 中的 Dell EMC XC430 Xpress Hyper-Conv erged Appliance Support Matrix(Dell EMC XC430 Xpress 超融合设备支持值表)。

### <span id="page-6-2"></span>1.2 简介

XC Xpress 解决方案可允许中小型企业 (SMB) 使用 Nutanix 企业云平台功能。Dell EMC XC Xpress 可简化小 型组织的部署和管理工作,轻松满足其 IT 需求。

Xpress 功能仅限于下列功能:

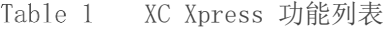

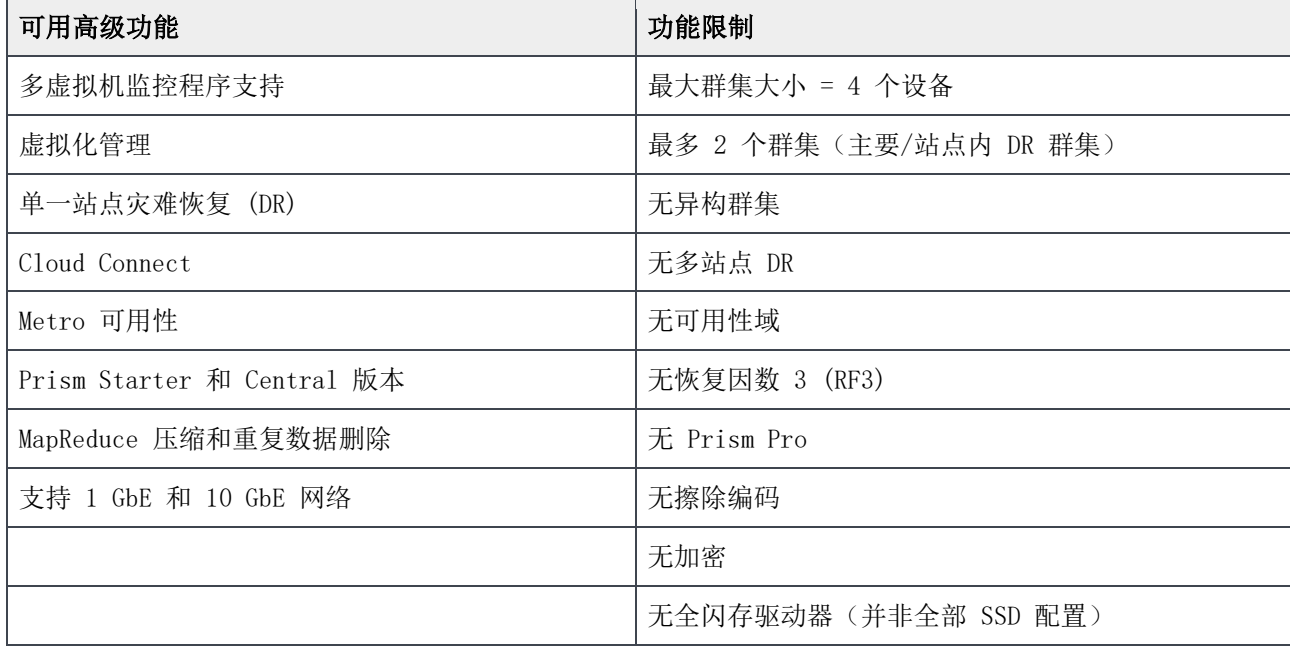

#### <span id="page-7-0"></span>1.3 关于 XC430 Xpress IT 基础架构

XC430 Xpress 设备经过专门设计,支持小型 IT 团队安装和管理整个 IT 基础架构。在此环境下,我们拥有管 理网络和生产网络。

警告: 控制器 VM (CVM) 与主机设备之间的网络通信利用专用虚拟网上的 192.168.5. x IP 子网。无法在生产 或 iDRAC 管理网络中使用 192.168.5.x IP 子网。

#### 注:管理网络 (iDRAC) 可能与生产网络位于相同或不同的 IP 子网。

下图为 XC430 Xpress 群集的物理图。如图 1 所示,三个或四个物理设备作为一个群集。

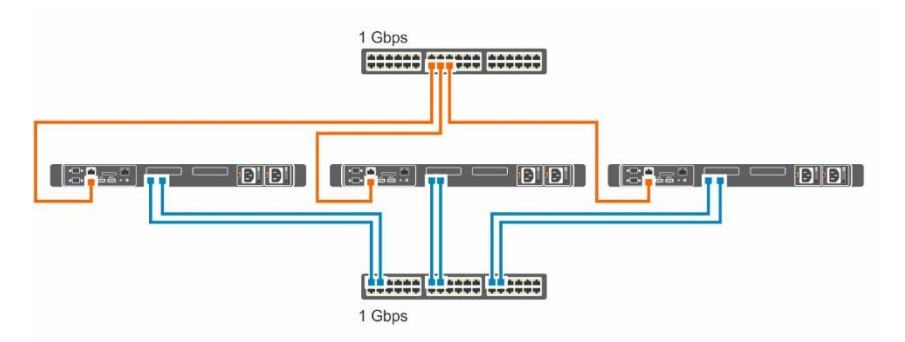

Figure 1 XC430 Xpress 群集的物理图

### <span id="page-8-0"></span>2 安装硬件

执行以下任何任务之前,您必须填[写部署核对表。](#page-44-2)

#### <span id="page-8-1"></span>2.1 安装摘要

下面的任务概括了 XC Xpress 安装过程, 每个任务的详细信息如下。

打开 Dell EMC XC430 设备的包装。 将 Dell EMC XC430 Xpress 设备安装到机架中。有关将服务器安装到机架中的更多信息,请参阅您的解决方案 随附的机架说明文件。 将网络接口连接连接到相应的网络交换机。 将每个服务器连接到电源插座。 通过按电源按钮开启系统。

### <span id="page-8-2"></span>2.2 打开 设备包装

开始打开设备包装之前,请仔细阅读以下说明文件。说明文件可从 Dell.com/xcseriesmanuals 找到。此产品 的"支持值表"包含成功部署所需的软件和固件版本。此说明文件可从 Dell.com/xcseriesmanuals 找到。您 可以在 Dell EMC XC Xpress Hyper-Converged Appliance Support Matrix(Dell EMC XC Xpress 超融合设备 支持值表)中找到此产品说明文件的完整列表。

- 您的 Dell 解决方案附带的机架安装说明。
- Xpress 入门指南。
- Xpress 服务和安装手册。
- 适用于 XC 系列的 PowerTools Fabric Manager 用户指南
- 部署核对表
- Xpress 支持值表。

### <span id="page-8-3"></span>2.3 连接到网络交换机

注: 在运行 Dell Powertools Fabric Manager 的后续步骤之前, 必须先在交换机中启用 SSH。

# <span id="page-9-0"></span>2.3.1 采用 1 Gbe 交换机的 Dell EMC XC430 Xpress

仅适用于入门级 1 Gbe 交换机配置。

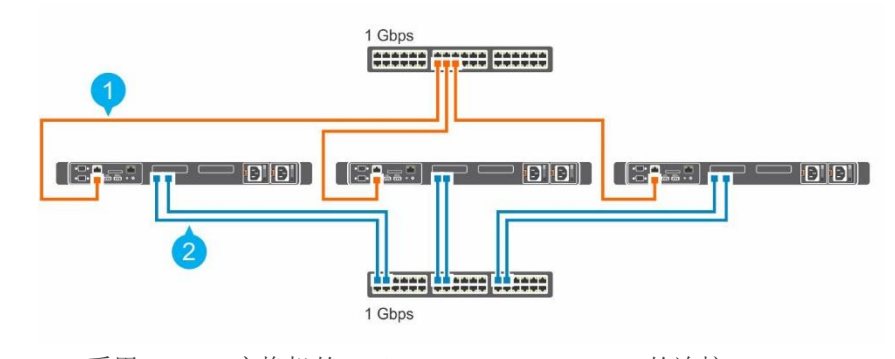

Figure 2 采用 1 Gbe 交换机的 Dell EMC XC430 Xpress 的连接。

### <span id="page-9-1"></span>2.3.2 采用 10 Gbe 交换机的 Dell EMC XC430 Xpress 适用于 10 Gbe 配置。

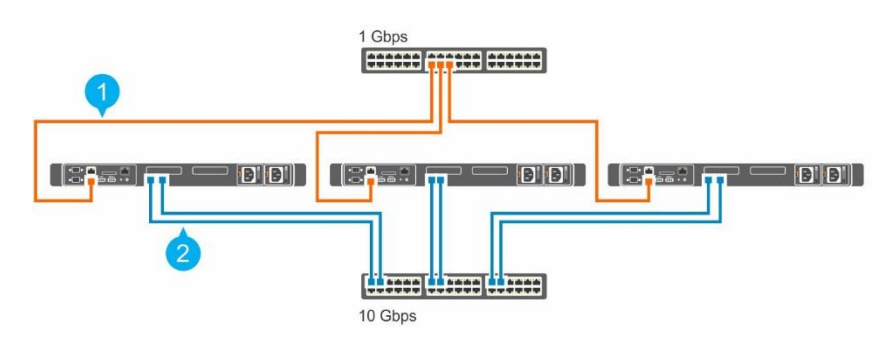

采用 10 Gbe 的 Dell EMC XC430 Xpress 的连接

1. 管理网络 (iDRAC 网络) 2. 生产网络

### <span id="page-9-2"></span>2.4 将服务器连接到电源插座

为确保每个 Dell EMC XC430 Xpress 设备都有冗余电源, 将电源电缆从每个物理服务器插入单独的电源, 例如 不间断电源设备 (UPS) 或配电装置 (PDU)。

#### <span id="page-9-3"></span>2.5 开启 设备

按所配置设备上的电源按钮。按钮位于 Dell EMC XC430 Xpress 设备的正面。设备打开时电源 LED 会亮起。

<sup>1.</sup> 管理网络(iDRAC 网络) 2. 生产网络

请参阅 Dell EMC XC430 Xpress Hyper-Converged Appliance Service and Installation Manual (《Dell EM C XC430 Xpress 超融合设备服务和安装手册》)以了解此型号的说明及其他相关信息。

转至 Dell.com/xcseriesmanuals 并下载 Dell EMC XC430 Xpress Hyper-converged Appliance Deployment C hecklist (Dell EMC XC430 Xpress 超融合设备部署核对表)。这与本说明文件随附的核对表相同,但更容易 打印。

注:Dell EMC 建议在部署此解决方案之前打印并填写此部署核对表。

## <span id="page-11-0"></span>3 配置 iDRAC 用于远程网络访问(建议)

使用以下可选程序配置 iDRAC 网络设置以启用远程访问。此任务假定您:

注:向 iDRAC 分配 IP 地址后,可以打开浏览器并浏览至分配给 iDRAC 的 IP。

- 已将显示器、键盘和鼠标临时连接到 Xpress 设备。或者,使用 KVM over IP 进行连接
- 具有 IP 地址、子网掩码和网关:DNS 服务器 IP 地址(可选)

将物理键盘、鼠标和显示器连接到设备上的相应端口。 打开设备并按 F2 进入 System Setup (系统设置)。

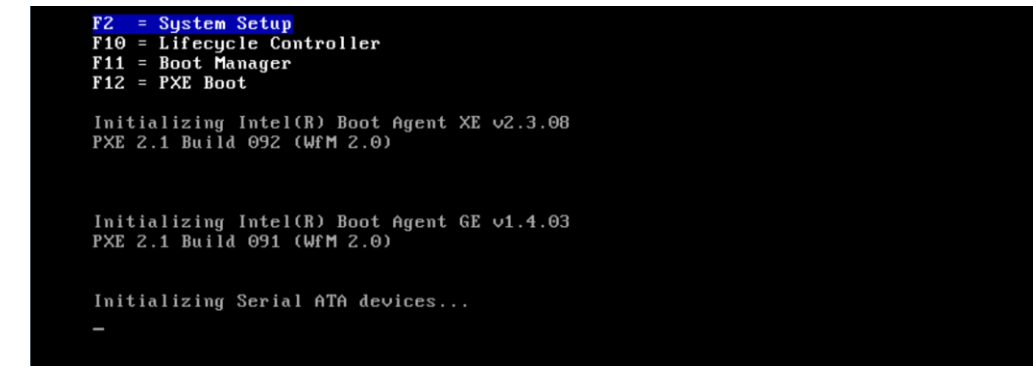

在 System Setup (系统设置)页面,单击 iDRAC Settings (iDRAC 设置)。

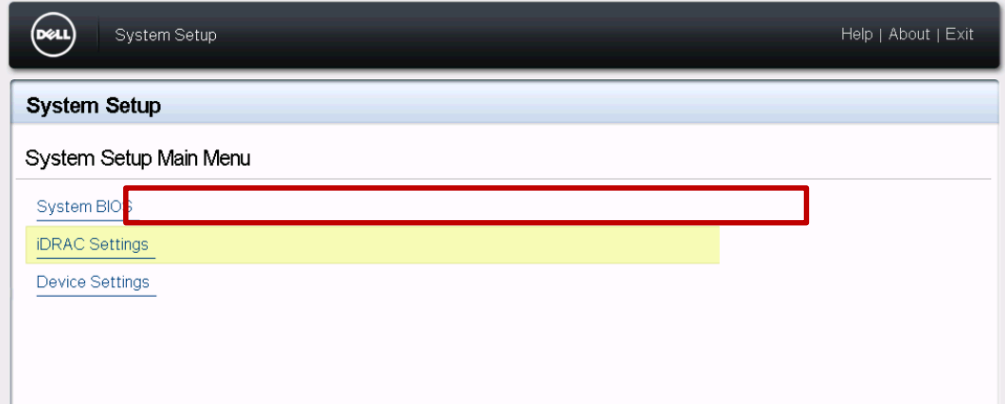

在 iDRAC Settings (iDRAC 设置)页面中,单击 Network (网络)。

按此处的说明设置以下各项:

- 将 Enable NIC (启用 NIC) 设置为 Enabled (己启用)。
- 将 NIC Selection (NIC 选择) 设置为 Dedicated (专用)。

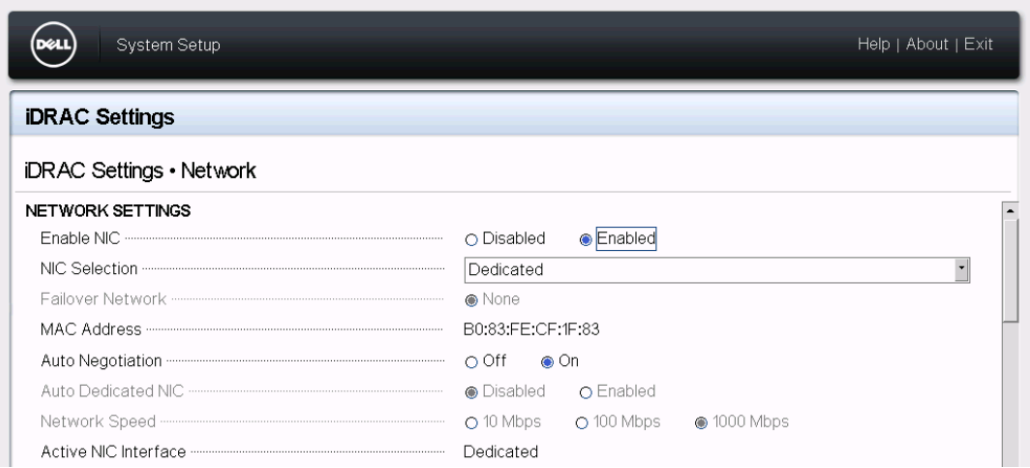

将 Enable IPMI Over LAN (启用 LAN 上 IPMI) 设置为 Enabled (启用)。

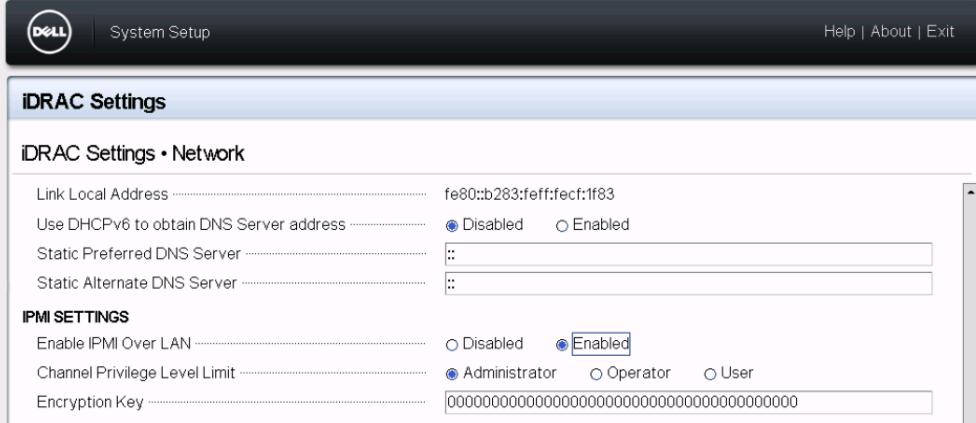

注:此时不需要设置 iDRAC IP 信息。您可以在创建群集的过程中进行此操作。

向下滚动 iDRAC Settings (iDRAC 设置) 菜单并配置 IPv4 Settings (IPv4 设置)。可以在此配置您的 iDR AC IP 地址。

要返回 iDRAC Settings (iDRAC 设置)页面,请单击 Back (返回)。

要返回 System Setup (系统设置)页面,请单击 Finish (完成)。

要保存更改,请单击 Yes(是)。

报告已成功保存设置后,请单击 Yes(是)。

注: 以下任务说明了使用从 iDRAC WEB 界面所启动远程虚拟控制台的配置。此外,您可以使用直连显示器配 置每个服务器并运行包含 ISO 文件的可引导 USB 设备以安装操作系统。

此时您可能已退出 System Setup (系统设置)菜单。 转至登录 [Dell iDRAC](#page-14-0)。

14 Dell EMC XC Xpress Hyper-Converged Appliance Deployment Guide for ESXi | A00

#### <span id="page-14-0"></span>3.1 登录 Dell iDRAC(建议)

使用以下程序启动虚拟控制台:

注:此过程可能需要在用于远程管理已连接设备的管理工作站中安装 Java Runtime Environment (JRE)。如 果管理工作站未使用默认设置启动,请选择"Settings"(设置),然后选择 Java 选项。您可以使用 Java 版本 8 (1.8.0) 或更高版本。

要登录 iDRAC,请在管理工作站上打开 Web 浏览器,然后在地址栏中键入 iDRAC IP 地址。

在 iDRAC Log in (iDRAC 登录)页面上, 键入默认登录凭据:

在 Username (用户名)框中,键入 root。

在 Password (密码)框中,键入 calvin。

在 System Summary (系统摘要) 页面上的 Properties (属性) 选项卡中, 在 Virtual Console Preview (虚 拟控制台预览)部分下单击 Launch (启动)。

注:请配置本机、Java 或 HTML5 的虚拟控制台插件程序类型。根据 IT 设置,可能需要执行其他步骤才能获 得远程访问权限。请参阅 dell.com/idracmanuals 上的 Integrated Dell Remote Access Controller User 's Guide(《Integrated Dell Remote Access Controller 用户指南》)以获得其他帮助。

# <span id="page-15-0"></span>4 群集设置准备

使用管理工作站而不是设备完成其余步骤。将用于群集设置的管理工作站连接到 XC Xpress 设备所在的同一生 产网络子网。开始此部分之前,请确保您已完[成部署核对表并](#page-44-2)阅[读附录中](#page-34-0)的前提条件部分。如果您有任何问 题,请先参阅**故障排除部分,然后再致电技术支持**。

在下面的部分中更加详细地介绍了以下任务:

- 下载 [Java Runtime Environment \(JRE\)](#page-15-1)
- 下载 [Google Chrome](#page-16-0)(Nutanix 建议)
- 设置 [Nutanix](#page-16-1) 客户门户
- 下载 [Foundation Applet](#page-17-1)
- 下载 [Dell Powertools Fabric Manager](#page-18-0)

#### <span id="page-15-1"></span>4.1 下载 Java Runtime Environment

从基于 Windows 的管理站启动 Nutanix Foundation Applet 时需要 Java Runtime Environment (JRE)。最新 的 JRE 位于 [https://www.java.com](https://www.java.com/),可免费下载。

注:确保在执行此任务前所有设备已运行其首次引导脚本。

注:使用 Foundation Applet 时需要 Java 版本 8 (1.8.0) 或更高版本。

在 Windows Control Panel (控制面板)中, 打开 Java (32 位) 小程序。

在 Security (安全)选项卡中,单击 High (高),然后通过向站点列表中添加以下内容为本地小程序添加例 外情况:

file:/

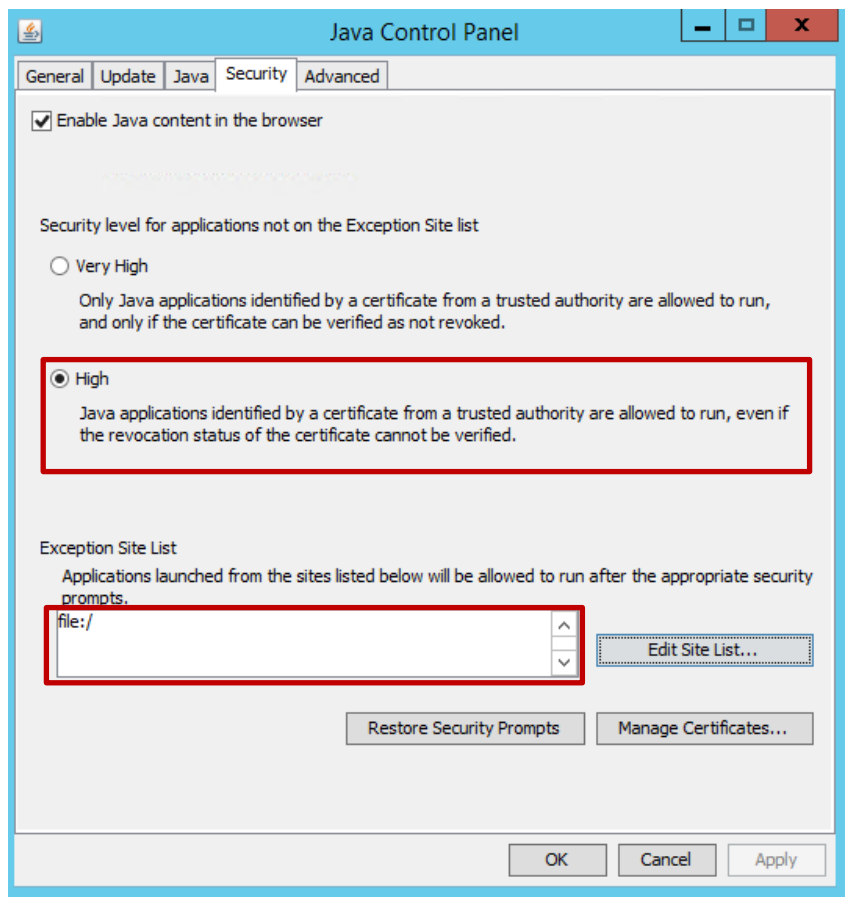

Figure 4 您必须将 Java 设置为高以降低安全设置。

单击确定。

#### <span id="page-16-0"></span>4.2 下载 Google Chrome

Nutanix 建议使用 Google Chrome Web 浏览器来从 Nutanix 门户下载内容和管理 XC430 Xpress 群集。

注: 如果您的默认浏览器未设置为 Chrome 浏览器, 请将您的默认浏览器临时设置为 Chrome 以设置群集。

#### <span id="page-16-1"></span>4.3 设置 Nutanix Support Portal

如果您是第一次使用 Nutanix Support,请在 Nutanix Support Portal 中创建个人配置文件。创建个人配置 文件后将可以管理许可证和用户帐户并访问知识库文章和产品说明文件。在 Nutanix Support Portal 中,系 统将提示您添加链接到群集/资产的中断修复/管理员联系信息。可以在此帐户管理允许使用 Prism 的同一用户 列表。

注: 访问某些高级 Nutanix 说明文件也需要通过 Nutanix 客户门户。

要设置 Nutanix Support Portal,请完成以下任务:

转至 Nutanix Support Portal (网址为 http://portal.nutanix.com), 然后单击 Register Now (立即注 册)。

在相应的框中键入数据,进行注册。

在 Serial Number (序列号)框中,输入您的 Dell EMC XC430 Xpress 的 Service Tag number (服务标签号 码)。

注: 要查找 Dell EMC XC430 Xpress 的服务标签, 请参阅本说明文件中[的查找服务标签部](#page-32-2)分。

创建客户门户帐户后,便可管理您的许可证。

#### <span id="page-17-0"></span>4.3.1 使用 Nutanix 注册服务标签

使用 Nutanix 登录并注册设备服务标签时会自动注册 Nutanix 许可证。

在 Nutanix Documentation (Nutanix 说明文件) 门户中, 查看 Web Console Guide (《Web 控制台指南》) (有关访问详情, 请参阅 Support Matrix (支持值表)中的"Documentation matrix"(说明文件值表)部 分)。 在 Nutanix Web Console Guide(《Nutanix Web Console 指南》)中, 参阅 License Management(许可证管 理)部分。 为系统执行相关的许可任务。

#### <span id="page-17-1"></span>4.4 下载 Foundation Applet

创建 [Nutanix](#page-34-1) 帐户后,请执行以下操作下载 Foundation Applet:

登录 Nutanix 门户: [https://portal.nutanix.com](https://portal.nutanix.com/)。 从工具栏中, 选择 Downloads (下载) > Foundation。

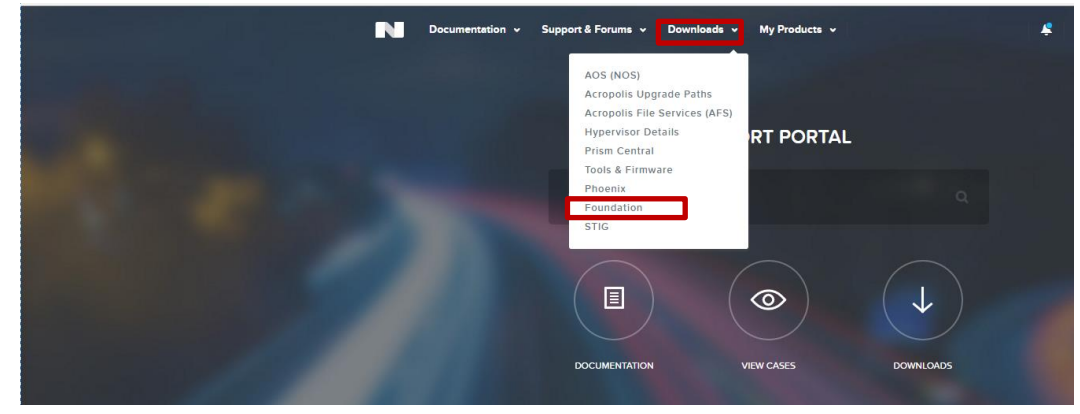

要下载 Foundation Applet, 请在 Foundation 页面中单击 discovery applet (查找小程序)链接。

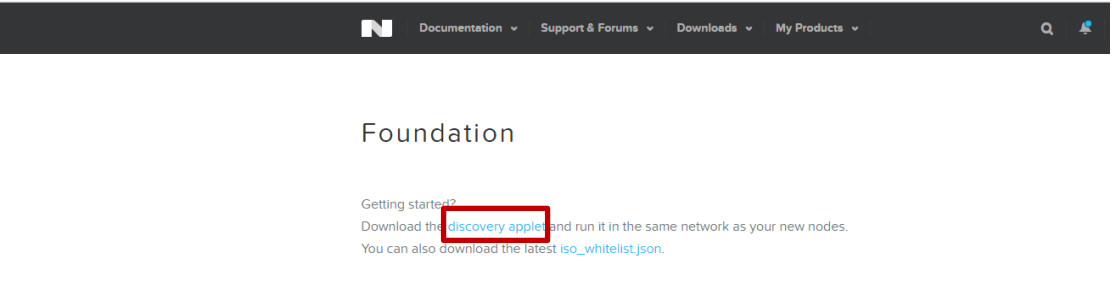

名称为 FoundationApplet-offline.zip 的文件将会下载到您的本地系统。 将此下载保存到管理工作站上的文件夹中。

#### <span id="page-18-0"></span>4.5 下载 Dell Powertools Fabric Manager

Dell PowerTools Fabric Manager 是一种网络验证工具。要下载,请执行以下操作:

转至 [https://dell.com/xcseriesmanuals](http://www.dell.com/support/home/us/en/19/Products/ser_stor_net/engi_soln/dell_xc_websle_conv_appliances)。

选择 Xpress 设备。

#### 在左侧单击 Drivers & Downloads(驱动程序和下载),然后向下滚动到 Applications(应用程序)并选择 PowerTools Fabric Manager。

下载 DellPowerToolsFabricManager.msi,将其保存到一个位置,然后将工具安装到管理工作站中。

<span id="page-18-1"></span>安装程序会将三个文件复制到"C:\Dell OEM\DellPowerToolsFabricManager"文件夹: README、libss h2.dll 和 ptfmcli.exe

注:工具和 dll 必须保留在同一目录中。

有关运行 PowerTools Fabric Manager 的信息:

Dell Fabric Manager's for XC Series for XC Series User's Guide (《适用于 XC 系列的 Dell Fabric Manager 用户指南》)可从 <https://dell.com/xcseriesmanuals> 找到。

选择 Xpress 设备。

#### 在左侧单击 Manuals and Documents(手册和说明文件)。

下载 Dell Fabric Manager's for XC Series for XC Series User's Guide(《适用于 XC 系列的 Dell Fa bric Manager 用户指南》)。

## <span id="page-19-0"></span>5 关于 Dell Powertools Fabric Manager

Dell PowerTools Fabric Manager 可验证和报告验证网络就绪性的要求并确保顺利部署。使用管理工作站运行 该工具。此工具会确认您的网络交换机是否经过验证并验证网络配置设置是否就绪以开始部署。

此时运行 PowerTools Fabric Manager 以验证您的交换机。有关 Powertools Fabric Manager 的更多信息, 请参阅 Dell.com/xcseriesmanuals 中的 Dell PowerTools Fabric Manager for XC Series for XC Series U ser's Guide(《适用于 XC 系列的 Dell Fabric Manager 用户指南》)。

# <span id="page-20-0"></span>6 关于群集创建

以下任务概述了使用 Nutanix Foundation 创建群集的详细信息。对于以下部分,请参[阅部署核对表,](#page-44-2)了解所 需的信息。

### <span id="page-20-1"></span>6.1 使用 Nutanix Foundation Applet 查找设备

Nutanix Foundation Applet 提供了用于查找 XC430 Xpress 设备的图形用户界面。

对于管理工作站,请导航至下载 Nutanix Foundation zip 文件的文件夹。 将所有文件复制解压到同一文件夹中。 双击 nutanix\_foundation\_applet.jnlp 文件。

#### 注:即使所有设备已成功完成首次引导,可能仍需要数分钟时间才能查找到。

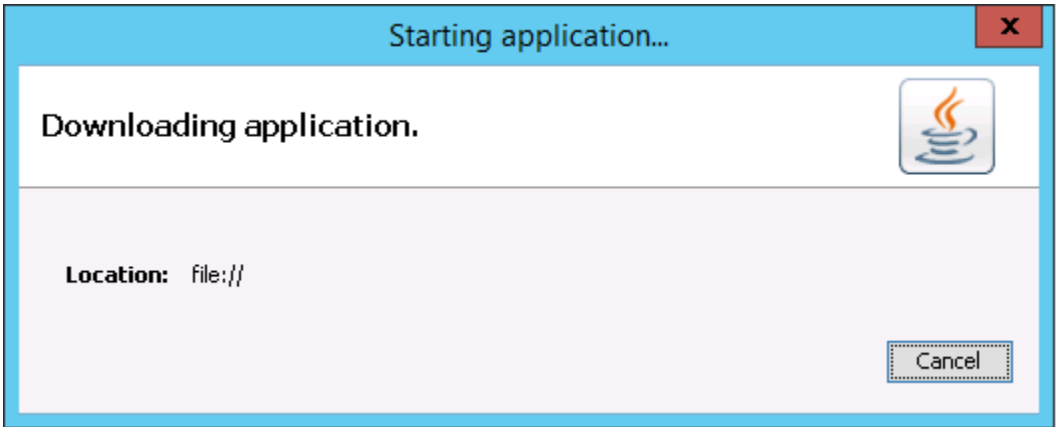

通过验证 Foundation Applet 中的服务标签(序列号)来验证 Foundation Applet 是否已查找到所有 XC Xpr ess 设备(图 5)。

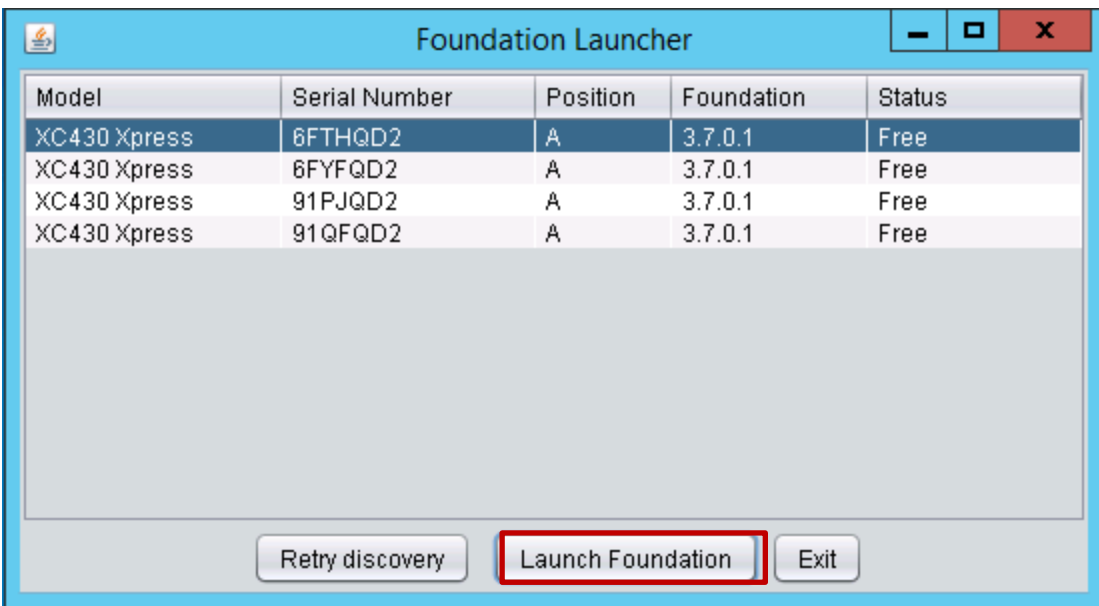

Figure 5 Nutanix Foundation Launcher 对话框显示序列号和状态。

在 Foundation Applet 中选择状态为"Free"(可用)的单个 XC Xpress 设备, 然后单击 Launch Foundatio n(启动 Foundation)。

### <span id="page-21-0"></span>6.2 显示查找到的设备

使用 Foundation Applet 查找到 XC Xpress 设备后,浏览器将显示所有查找到的 XC 设备。

注:XC 和 XC Xpress 设备不能存在于同一群集中。

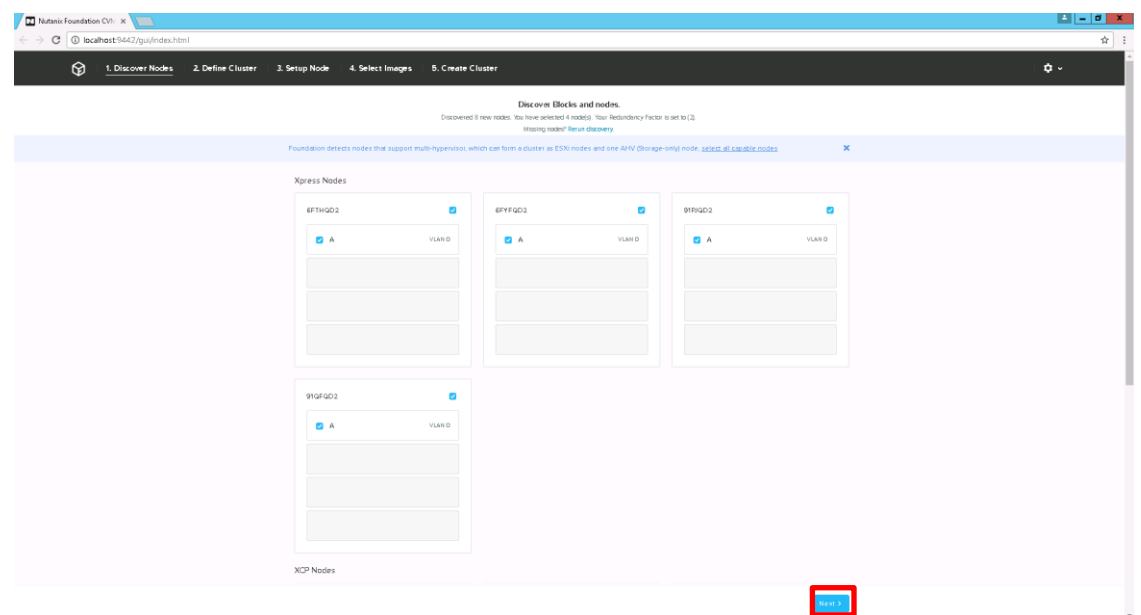

Figure 6 查看所有查找到的 XC Xpress 设备。

选中要添加到该群集中的 Xpress 设备的服务标签旁边的复选框。网络接口将会被自动选中。

注:XC430 Xpress 群集的最大设备数量是四 (4)。

注:默认冗余因数是 2,并且不能使用 XC Xpress 配置进行更改。

单击下一步。

#### <span id="page-23-0"></span>6.3 定义群集

对于以下部分,请参[阅部署核对表,](#page-44-2)了解所需的信息。

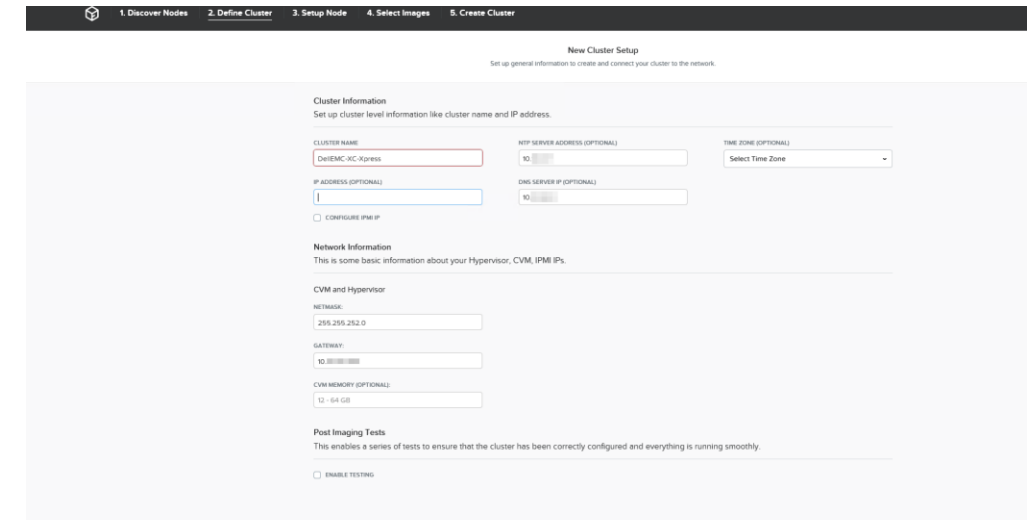

"New Cluster Setup"(新群集设置)屏幕。 Figure 7

在 New Cluster Setup (新群集设置) 屏幕中的 Cluster Information (群集信息) 下,执行以下操作: 在 Cluster Name (群集名称) 框中, 键入群集名称。 在 IP Address (IP 地址)框中,键入群集的 IP 地址。 请勿配置 IPMI。 在 NTP Server Address (NTP 服务器地址)框中,键入 NTP 服务器地址。 在 DNS Server IP (DNS 服务器 IP) 框中, 键入 DNS 服务器 IP 地址。 选择时区。 在 Network Information (网络信息)下, 执行以下操作: 在 CVM and Hypervisor (CVM 和虚拟机监控程序)下, 执行以下操作: 在 Network(网络)框中,键入您的网络的 IP 地址。 在 Gateway (网关)字段中,键入您的网关的 IP 地址。 在 CVM Memory (CVM 内存)框中,请勿更改内存设置。保留默认值。 重要:请勿更改默认设置中的 CVM 内存配置。 在 Post Imaging Tests (映像测试后)下, 请保留清除。请勿选中 Enable Testing (启用测试)框。 重要: 在 Post Imaging Tests (映像测试后)下, 请勿选中 Enable Testing (启用测试) (默认清除)以

单击下一步。

绕过群集创建期间的 NCC 检查。

## <span id="page-24-0"></span>6.4 设置设备

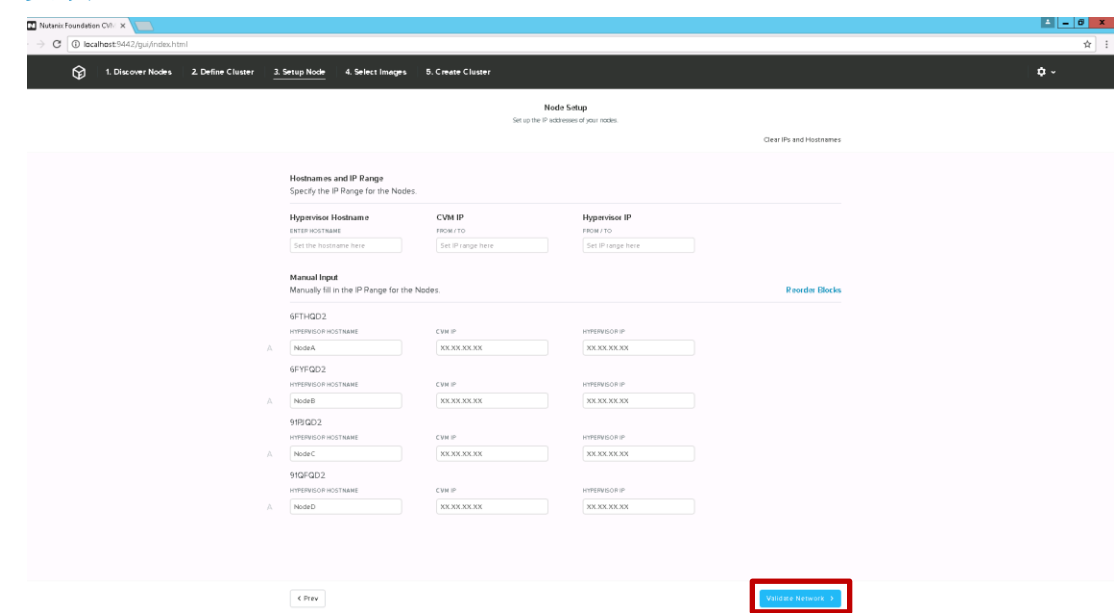

Figure 8 "Node Setup"(节点设置)屏幕

在 Node Setup (节点设置)页面中,手动输入每个设备的 IP 地址和主机名。

单击 Validate Network (验证网络)。

如果网络验证失败,请检查是否有重复的 IP 地址。纠正任何错误,然后再次单击 Validate Network (验证网 络)。

#### <span id="page-24-1"></span>6.5 选择映像

在 Selecting Imaging Type (选择映像类型) 对话框中, 单击 Single Hypervisor (单虚拟机监控程序)。

注:Xpress 不支持多虚拟机监控程序选项。

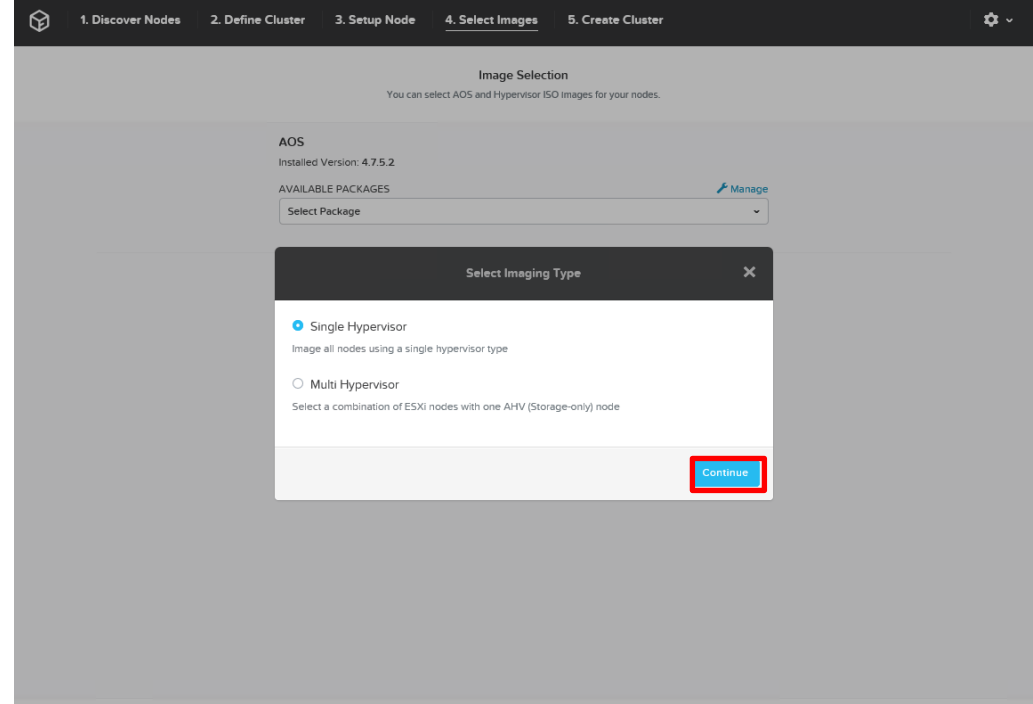

单击 Continue (继续)。

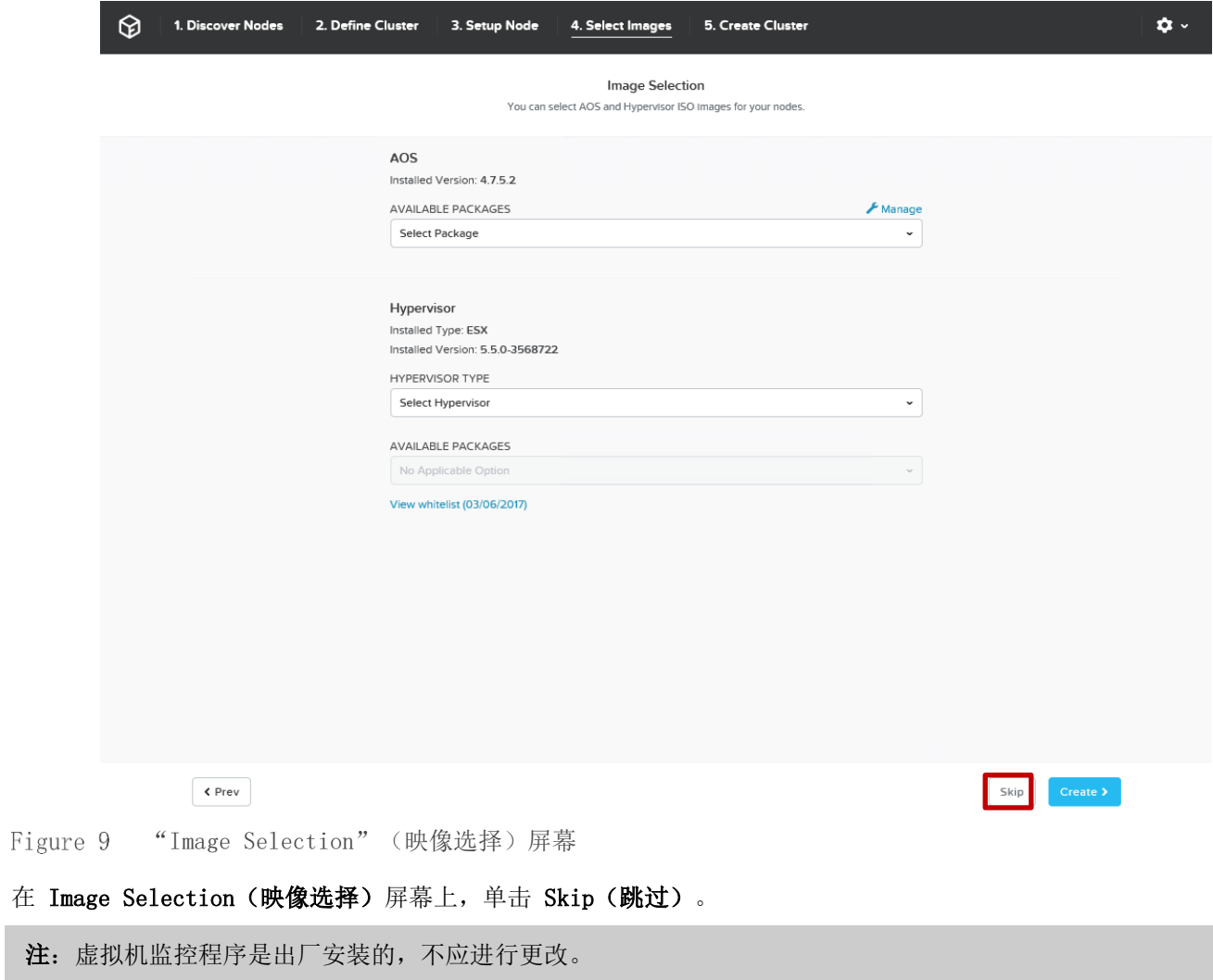

重要: 请注意跳过"Image Selection"(映像选择)部分。虚拟机监控程序首选项是出厂安装的,应跳过映 像选择流程。

### <span id="page-27-0"></span>6.6 创建群集

映像流程显示在 Cluster Creation progress (群集创建流程) 屏幕上的 Cluster Creation Status (群集创 建状态)下。

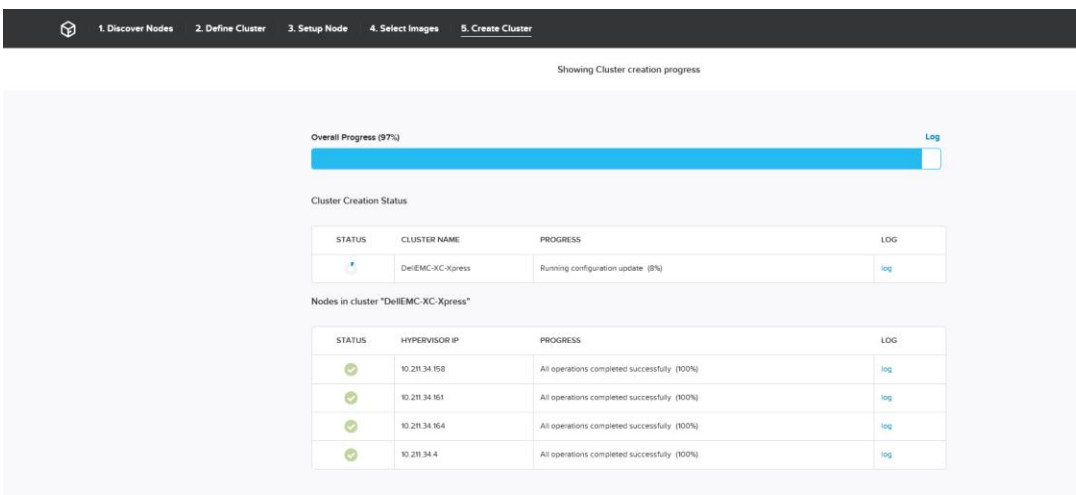

Figure 10 请观察 "Cluster Creation Status" (群集创建状态)下的映像流程。

此过程需要大约 15 分钟的时间, 具体取决于配置。使用 log (日志)链接监测群集创建进度。 完成后,您会看到以下屏幕:

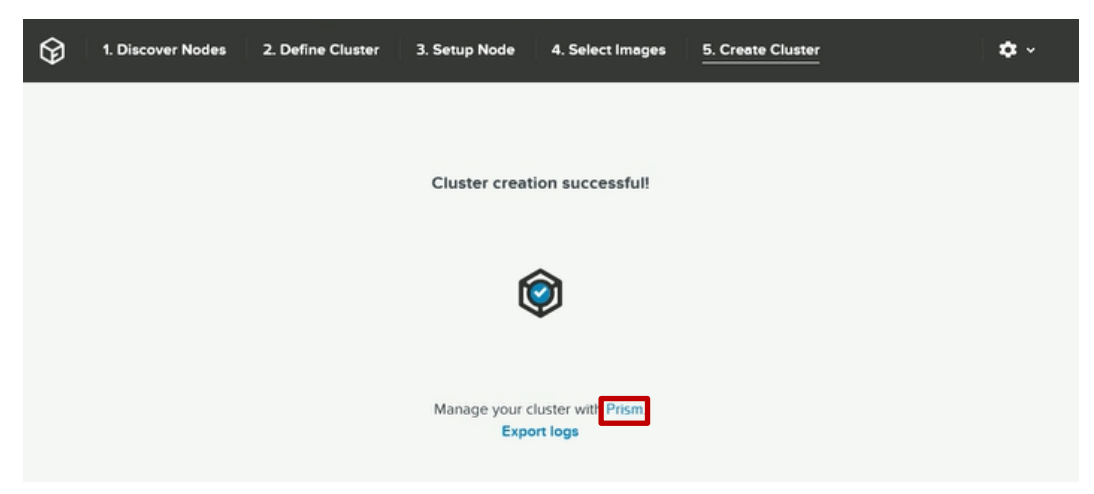

Figure 11 群集创建成功屏幕。

在 Create Cluster (创建群集)屏幕上,单击 Prism, 随即启动新的网页浏览器。 如果群集创建失败,请参阅故障排除部分,然后再联系 Dell EMC 支持。

注: 如果已启用 PULSE, 群集必须能够连接至外部 Pulse 服务器以自动创建案例。如果您的网络布局适用, 请配置 HTTP [代理设置以](#page-37-0)进行外部通信。

#### <span id="page-28-0"></span>6.6.1 了解 PULSE

本部分假定您已阅[读部署核对表中](#page-44-2)概述的两篇 Nutanix 知识库文章。请参阅这些知识库文章以了解 PULSE。

#### <span id="page-28-1"></span>6.6.2 Dell 支持协助

要想获得增强的支持体验,建议您安装和配置 Dell EMC SupportAssist。Dell SupportAssist 是一款软件应 用程序,可以通过透明的方式收集计算机系统信息,并在检测到问题时自动创建支持案例。Dell SupportAssis t 有助于 Dell 为您提供更加完善、高效的个性化支持服务体验。Dell 使用此数据来解决常见问题以及设计和 推出产品。有关安装和配置 Dell SupportAssist 的更多信息,请参阅 [http://www.dell.com/enus/work/lear](http://www.dell.com/enus/work/learn/supportassist-servers-storage-networking) [n/supportassist-servers-storage-networking](http://www.dell.com/enus/work/learn/supportassist-servers-storage-networking)。

# <span id="page-29-0"></span>7 使用 Prism 管理群集

重要:祝贺您已创建群集。Dell EMC 建议您登录到 Prism 并使用一键更新来安装最新推荐的 AOS 版本。强 烈建议在将新创建的群集投入生产之前先进行更新。要了解如何使用 Prism 更新 AOS,请参阅 Acropolis Ad ministrators Guide(《Acropolis 管理员指南》)。

Nutanix Prism 是适用于 XC 群集的一键式基础架构管理界面。Prism 提供了一种简单优雅的方式来管理虚拟 环境。

使用默认凭据进行登录:

- Login(登录名):admin
- Password(密码): 管理员

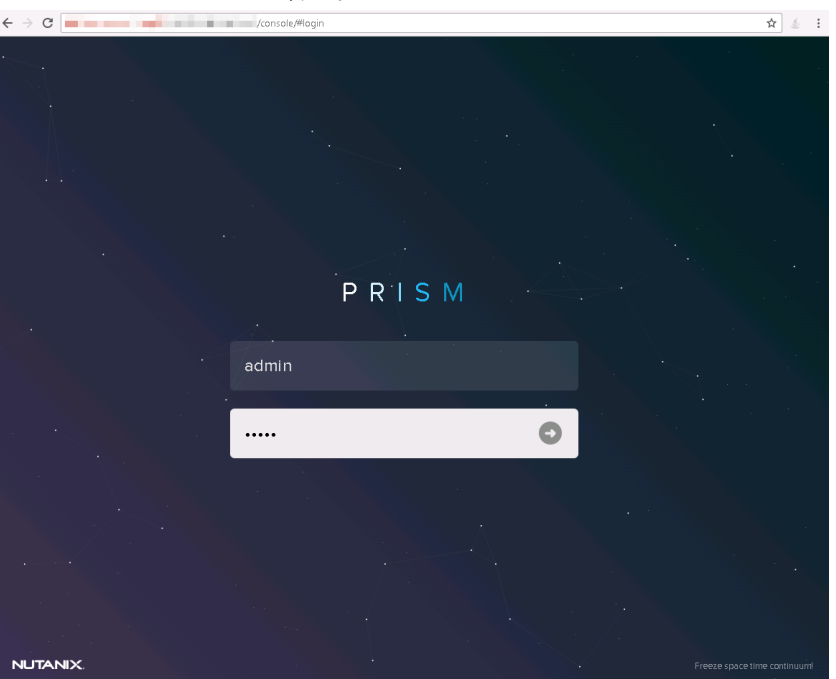

Figure 12 Nutanix Prism 登录

系统将立即提示您更改此密码。新密码必须为 8 到 255 个字符。请按照此处列出的密码要求。

#### Password requirements:

- Should be at least 8 characters long.
- Should have at least 1 lowercase character(s). ٠
- Should have at least 1 uppercase character(s).
- Should have at least 1 digit(s).
- Should have at least 1 special character(s).  $\bullet$  .
- Should differ by at least 4 characters from previous password.  $\bullet$  .
- Should not be from last 10 passwords.

Figure 13 密码凭据

请按照您的密码安全流程来保存密码。如果没有正确的密码,将无法登录。

### <span id="page-30-0"></span>7.1 将 Xpress 群集添加至 vCenter

转至 Nutanix 门户并下载*Nutanix vSphere Administration Guide for Acropolis (using vSphere Web Clie* nt) (《适用于 Acropolis 的 Nutanix vSphere 管理员指南》[使用 vSphere Web 客户端]) 以将 Xpress 群 集添加至 vCenter。

注:ESXi 可安装版本以评估模式安装。请确保在试用期内使用 VMware 说明文件授权您的虚拟机监控程序。

#### <span id="page-30-1"></span>7.2 运行默认容器上的虚拟机

恭喜您!现在您已完成群集创建。已为您创建默认存储池并将该存储显示给同一子网上的所有主机。还可选择 创建自己的容器。请参阅 Nutanix Web Console Guide(《Nutanix Web Console 指南》)以了解如何管理群 集的信息。要查看默认存储池和主机演示,请执行以下操作:

在 Nutanix Prism 中,单击 Home(主页)。 在下拉菜单中,选择 Storage (存储)。

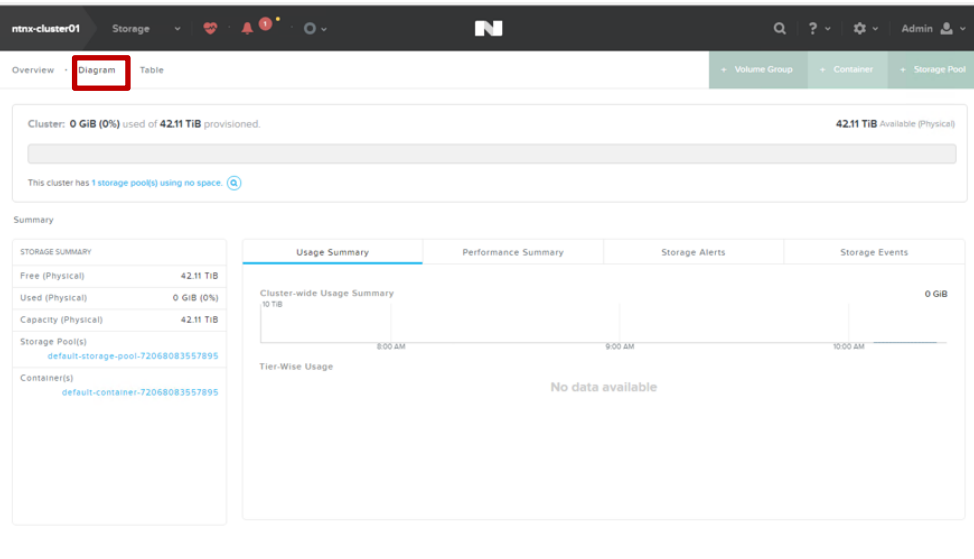

在 Diagram (图表)选项卡的 Summary (摘要)下,可以查看存储池以及所创建的容器。

重要:只可在群集容器中运行虚拟机。

#### <span id="page-31-0"></span>7.3 Prism 监控软件

要监测群集运行状况、虚拟机、性能以及警报和事件,可利用 Nutanix Web Console 提供的一系列状态检查功 能。

有关使用 Nutanix Web Console 进行监测的更多信息, 请查看 Nutanix 说明文件门户中的 Web Console Guid <sup>e</sup>(《Web 控制台指南》)说明文件。

在 Nutanix Web Console Guide (《Nutanix Web Console 指南》)说明文件中, 参阅以下部分:

- 运行状况监测
- 虚拟机监测
- 性能监测
- 警报和事件监测

可以在 Support Matrix(支持值表)的"Documentation"(说明文件)部分找到所推荐的说明文件。

## <span id="page-32-0"></span>8 获得帮助

#### <span id="page-32-1"></span>8.1  $\langle /Z2 \rangle$

Dell 提供了几种在线以及基于电话的支持和服务选项。如果没有可用的互联网连接,可在购货发票、装箱单、 帐单或 Dell 产品目录上查找联系信息。可用性会因国家和地区以及产品的不同而有所差异</Z2>有关销售、技 术支持或客户服务问题,请联系 Dell:

#### 访问 Dell.com/support。

从页面右下角的下拉菜单中选择您所在的国家(地区)。 对于定制的支持: 在 Enter your Service Tag (输入您的服务标签)字段中,输入您的系统服务标签。 单击"Submit"(提交)。

此时将显示其中列出各种支持类别的支持页面。

对于一般支持:

选择您的 product category(产品类别)。 选择您的 product segment (产品领域)。 选择您的 product (产品)。 此时将显示其中列出各种支持类别的支持页面。

#### <span id="page-32-2"></span>8.2 查找服务标签

您的系统由唯一的快速服务代码和服务标签号码进行标识。Dell 使用此信息将支持电话转接到适当的服务供应 商。

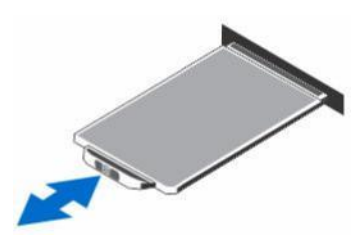

<span id="page-32-3"></span>Figure 14 查找服务标签

### <span id="page-33-0"></span>8.3 快速资源定位器

使用快速资源定位器 (QRL) 以立即访问系统信息和操作方法视频。要进行此操作,请通过访问 Dell.com/QRL 或使用智能手机或平板电脑以及说明文件中特定于型号的快速资源 (QR) 代码。要尝试 QR 代码,请扫描以下 图像。

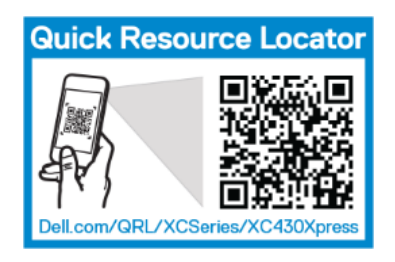

Figure 15 快速资源定位器

### <span id="page-33-1"></span>8.4 说明文件

说明文件可从 Dell.com/xcseriesmanuals 找到。此产品的"支持值表"包含成功部署所需的软件和固件版 本。您可以在 Dell EMC XC430 Xpress Series Hyper-Converged Appliance Support Matrix(Dell EMC XC43 O Xpress 系列超融合设备支持值表)中找到此产品说明文件的完整列表。

# <span id="page-34-0"></span>安装前提条件

#### <span id="page-34-1"></span>0.1 ESXi 安装要求

Dell EMC Xpress 解决方案的要求如下:以下各部分进行了详细介绍。

- 网络时间协议 (NTP)
- 域名服务器 (DNS)
- vCenter(配置 Xpress 功能时必需。)

#### <span id="page-34-2"></span>0.2 关于网络时间协议 (NTP)

Dell EMC 建议在所有 XC Xpress 群集中使用虚拟机监控程序和控制器虚拟机 (CVM) 中的准确时间, 而无论运 行哪种虚拟机监控程序类型(ESXi、KVM 或 Hyper-V)。Dell EMC 建议同步至 Active Directory (AD) 服务 器所使用的三个或五个相同的外部第 1 [层时间源。](http://support.ntp.org/bin/view/Servers/StratumOneTimeServers)

- Nutanix 群集必须具有准确的时间,这是相对于处理身份验证的 AD 域而言。如果时间差异大于 5 分 钟,Nutanix 群集可能无法正常工作。
- 准确的时间戳对于排除与第三方软件产品交互过程中的故障也比较重要,这可能需要同步虚拟机监控程 序与控制器虚拟机之间的时间以确定哪些文件需要备份。
- 灾难恢复 (DR) 配置中 Nutanix 群集对之间的准确时间同步非常重要,这可以使快照不会过早或过晚 过期。
- Prism 接口中的图形依赖于 CVM 时间。不正确的时间差图表(特别是与其他监控平台相关时)依赖于 其他时钟源。

#### <span id="page-34-3"></span>配置 NTP 服务器

要添加(或删除)NTP 服务器条目,请执行以下操作:

在 Prism 的主页面中, 单击 Gear (齿轮) 图标。

在 Gear (齿轮)菜单(请参阅"Main Menu"(主菜单)选项)中,选择 NTP Servers (NTP 服务器)。

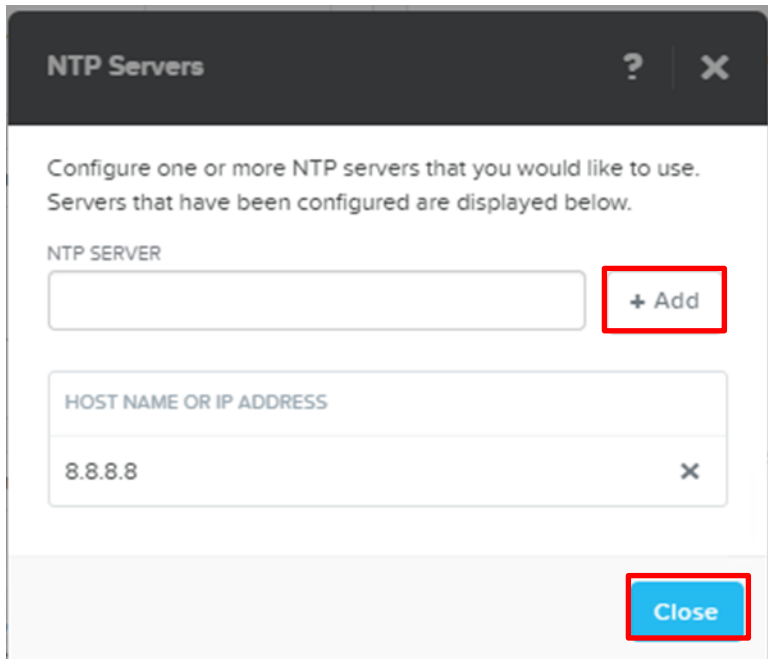

在 NTP Servers (NTP 服务器) 对话框中, 请执行以下任一操作:

要添加 NTP 服务器,请在 NTP Servers (NTP 服务器)框中,键入服务器 IP 地址或完全限定的主机名,然后 单击 Add (添加)。名称或地址将添加到"HOST NAME OR IP ADDRESS"(主机名或 IP 地址)列表(在"NTP Server"[NTP 服务器] 字段中)。

要删除 NTP 服务器条目, 请在 Servers (服务器) 列表中, 单击该服务器的删除 (X) 图标。 在出现的验证操作的对话框中,单击 OK (确定)。该服务器将从列表中移除。 单击关闭。

#### <span id="page-35-0"></span>0.3 域名服务器 (DNS) 要求

DNS 的要求如下:

- 必须为每个 XC 主机分配一个不超过 15 个字符的名称,主机将在加入域的过程中自动添加至 DNS 服 务器。
- 必须为 XC 存储群集分配一个不超过 15 个字符的名称,必须在存储群集加入域时将其添加至 DNS 服 务器。

#### <span id="page-35-1"></span>0.4 网络建议

有关网络交换机配置的信息,请参阅您的交换机供应商的说明文件。请参阅 Dell Powertools User's Guide (《Dell Powertools 用户指南》)。其中说明了 Dell EMC XC Xpress 正常工作所需的网络配置。

重要: 如果您在 Foundation Applet 中查找设备时遇到连接问题, 请验证以下端口是否打开。为使 Foundati on Applet 正常工作,必须在运行 Foundation Applet 的本地系统中打开以下 IPV4 和 Ipv6 端口: 端口 13000 上的 UDP(Nutanix 查找协议) 端口 8000 上的 TCP (Foundation GUI) 端口 9442 上的 TCP (代理) 端口 9443 上的 TCP (小程序控制)

验证是否配置 Nutanix Prism 中的 HTTP 代理。有关管理 HTTP 代理的更多信息,请参阅在 [Prism](#page-37-0) 中设置 HT TP [代理部](#page-37-0)分。

#### <span id="page-36-0"></span>管理网络

Dell EMC Xpress 解决方案需要与管理网络兼容的交换机。

注:最佳实践设置是将跨全部三个设备的管理端口 (iDRAC) 连接到管理网络中的同一台交换机。

注:管理 (iDRAC) 网络可能是与主机网络(控制器和虚拟机监控程序)不同的单独网络。

#### <span id="page-36-1"></span>生产网络

Dell EMC 建议在生产网络中使用冗余架顶式 (TOR) 交换机。此选项取决于为 Dell EMC XC430 Xpress 选择的 网络子卡 (NDC)。有关 NDC 和 NIC 布线建议的列表,请参阅 Dell EMC XC Xpress Series Hyper-Converged Appliance Support Matrix (Dell EMC XC Xpress 系列超融合设备支持值表)。

需要以下交换机设置:

- 启用 ipv6 链路本地单播和多播。
- 要禁用生成树协议, 请参阅相应的 TOR 交换机说明文件。如果是 Cisco TOR, 请启用 portfast。
- Dell EMC 建议所有交换机端口在部署时启用默认 VLAN 访问。如果不允许默认 VLAN 访问, 请参阅 Nu tanix Field Installation Guide (《Nutanix 现场安装指南》)以在部署期间分配 VLAN 标签。

注:请配置单个域中的所有服务器。

### <span id="page-36-2"></span>0.5 有关 SATADOM 的重要信息

XC Xpress 系列设备随附 SATA Disk‐On‐Motherboard (SATADOM),其预期用途是作为设备的引导设备。

注: 由 XC Xpress 设备执行的写密集型活动和进程用于在 SSD 和 HDD 上进行, 不会在引导设备上进行。虚 拟机监控程序引导设备不用于应用程序用途。

警告: 若添加其他写密集型软件到 SATADOM 引导磁盘, 会给设备带来超出设计规格的严重磨损, 从而过早发 生硬件故障。

### <span id="page-37-0"></span>0.6 在 Prism 中设置 HTTP 代理

HTTP 代理对 PULSE 是必需的, 对外部连接也是必需的。

登录到 Prism。

- 单击 Gear (齿轮) 图标。
- 选择 HTTP Proxy (HTTP 代理)。
- 选择 New Proxy (新建代理)。填写所需的信息。
- 注:用户名和密码仅在代理服务器需要时是必需的。

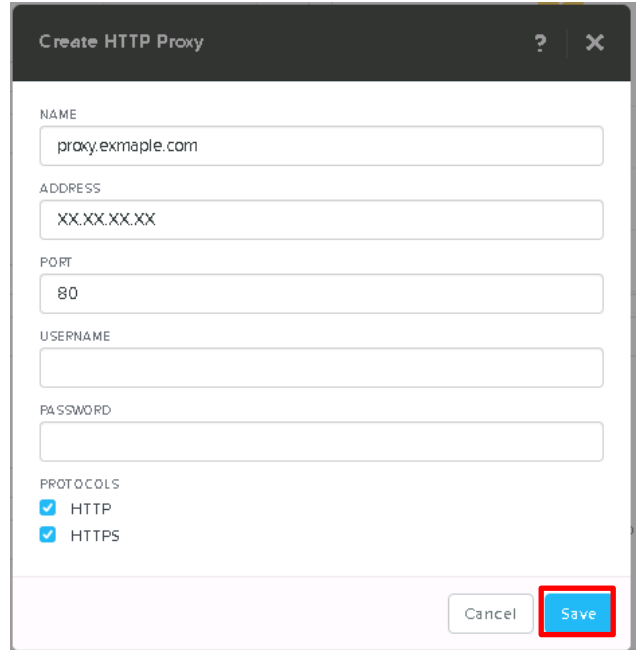

单击保存。

### <span id="page-38-0"></span>0.7 在 Prism 中设置名称服务器 (DNS)

登录到 Prism。

单击 Gear (齿轮)图标。

选择 Name Servers(名称服务器)。

指定 Server Host name or IP Address (服务器主机名或 IP 地址) (DNS IP) 地址, 然后单击 Add (添 加)。

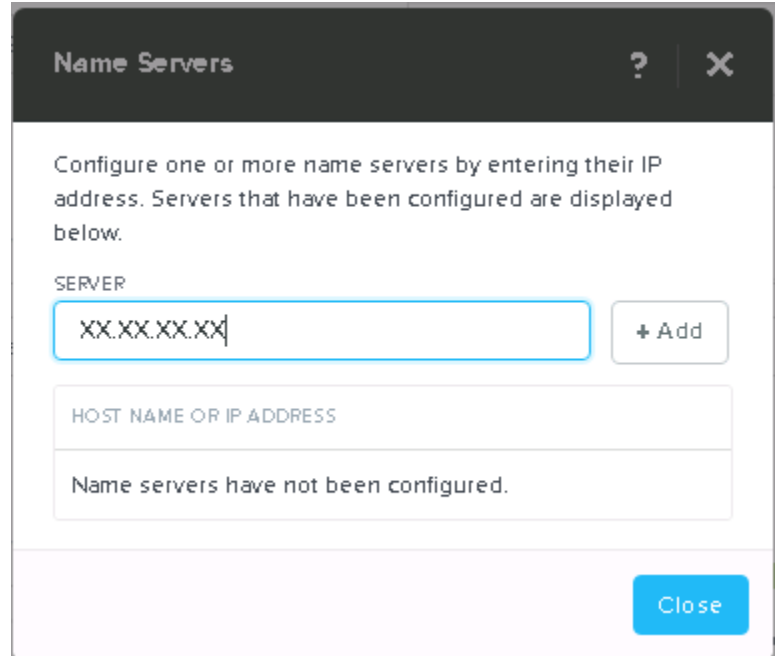

单击关闭。

#### <span id="page-38-1"></span>0.8 创建裸机恢复映像

要保持快速和高效的裸机恢复选项,Dell EMC 建议利用快速设备自行恢复 (RASR) 工具。部署之后,请使用以 下步骤创建 RASR USB 磁盘并将其作为灾难恢复计划的一部分进行安全存储。

警告: 创建 RASR USB 磁盘时会破坏 USB 磁盘上的所有数据。

警告: 使用 RASR USB 备份磁盘在设备中执行出厂恢复时会破坏该设备上已保存的所有数据。

要创建 RASR USB 磁盘,请执行以下操作:

将一个 16 GB 或更高容量的 USB 磁盘设备插入设备的可用 USB 插槽中。

在 IDRAC 控制台中,引导到 SD 卡。

#### 选择 Local SD Card (本地 SD 卡)。

此操作将引导到 RASR 恢复屏幕。

#### 选择 Option 2 - creating USB key (选项 2 - 创建 USB 密钥)。

注: 此过程可能需要 20 分钟或更长时间, 具体取决于 USB 设备的速度。

# <span id="page-40-0"></span>故障排除简介

使用此故障排除部分解决您在部署过程中可能遇到的任何问题。请先参考这些步骤然后再致电 Dell EMC 客户 支持。

### <span id="page-40-2"></span><span id="page-40-1"></span>1.1 Foundation Applet 问题

无法从管理工作站启动 Nutanix Foundation Applet。

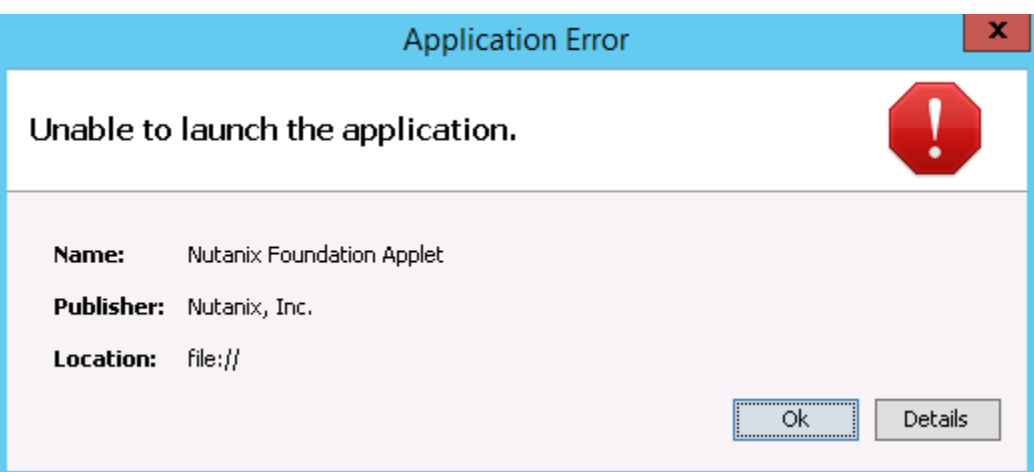

Figure 16 启动 Nutanix Foundation Applet 过程中的错误。

确保在工作站中安装 Nutanix 所建议的 JRE。请参阅下载 [Java Runtime Environment](#page-15-1)。 确保解压 FoundationApplet-offline.zip 中的所有内容。 重新启动 Nutanix Foundation Applet 以确保目前可以正常工作。

#### <span id="page-41-0"></span>1.2 未在 Foundation Launcher 中查找到所需的设备。

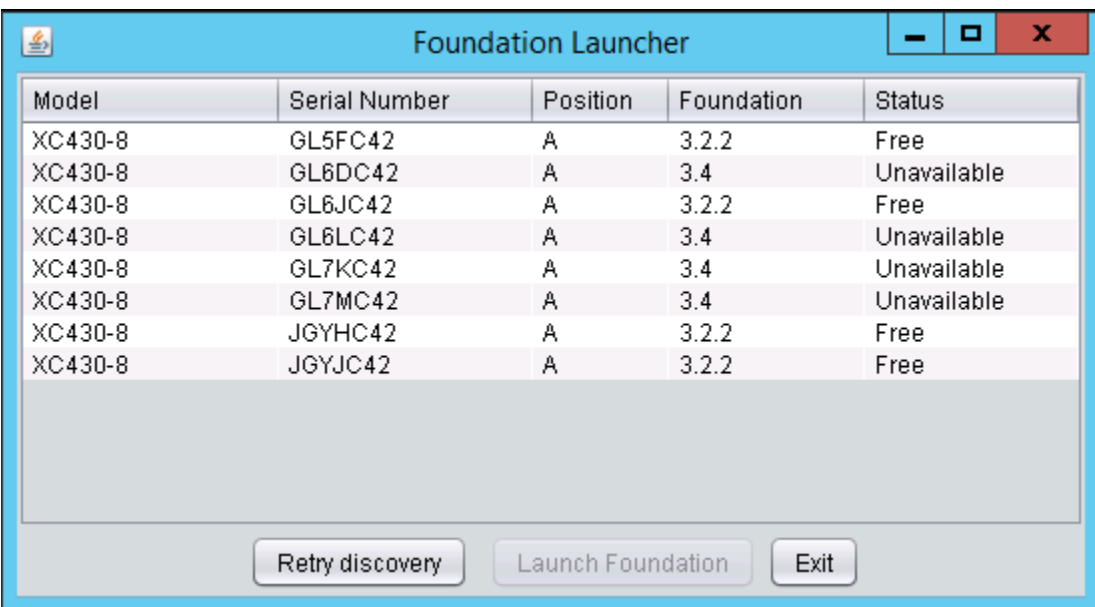

Figure 17 使用 Foundation Launcher 未查找到设备。

#### <span id="page-41-1"></span>确保管理工作站已连接到同一生产网络。

确保所有网络电缆均已连接。有关更多信息,请参[阅安装硬件。](#page-8-0)

如果使用 10 Gbe 交换机, 请确保已连接正确的小型可插拔 (SFP) 设备。有关支持的布线信息, 请参阅 De11 EMC XC430 Xpress Series Support Matrix(Dell EMC XC430 Xpress 系列支持值表)。 从管理工作站 Ping 默认网关或任何其他系统。有关使 Ping 正常工作的信息,请参阅解决 [Ping](#page-43-1) 问题部分。 请确认 TCUP 和 UDP 端口已打开。

重要: 如果您在 Foundation Applet 中查找设备时遇到连接问题, 请验证以下端口是否打开。为使 Foundati on Applet 正常工作,必须在运行小程序的本地系统中打开以下 IPV4 和 Ipv6 端口:

端口 13000 上的 UDP(Nutanix 查找协议) 端口 8000 上的 TCP (Foundation GUI) 端口 9442 上的 TCP (代理) 端口 9443 上的 TCP (小程序控制)

确保所有设备均处于开启状态且两个电源设备已正确插入,任一电源设备上的指示灯都未呈黄色闪烁。 请确保每个设备上的首次引导都已成功完成。

转至 C:\Program Files\Nutanix\Logs, 然后打开 first boot.log 文件。

验证最后一行是"Marking first boot script run as a success"(首次脚本引导运行成功)。 首次引导脚本 (FTBU) 成功完成后,请等待 5 分钟然后再启动 Nutanix Foundation Applet。可以在第 [4.1](#page-15-1)  [部分找](#page-15-1)到 Nutanix 首次引导脚本过程。

注:此等待过程将允许 CVM 完成设备中的引导顺序。

在管理站中运行 [Dell PowerTools Fabric Manager](#page-18-1)以识别任何其他影响查找进程的潜在网络问题。 如果您已遵从上述所有步骤但仍无法找到您的设备,则请致电 Dell EMC 客户支持。

### <span id="page-42-0"></span>1.3 群集创建未成功完成

如果群集未成功建立,您将会看到如此处图 18 所示的屏幕。

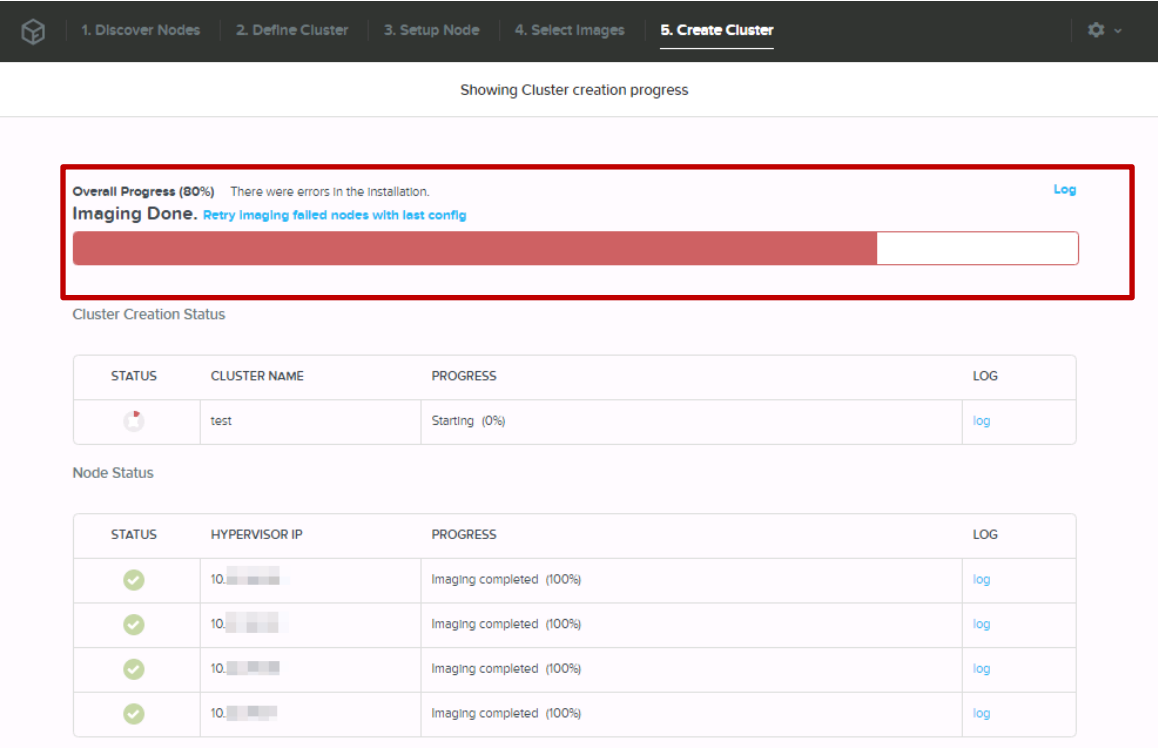

Figure 18 群集创建失败。

如果群集创建未成功完成,您可以先尝试以下选项然后再联系 Dell EMC 技术支持:

使用最后的配置重试映像失败的设备。

如果映像重试失败,请收集日志文件然后联系 Dell 客户支持。

在 Cluster Creation Status (群集创建状态)表的 Log (日志)下,单击特定日志文件的链 接。

11:17:05 INFO [0/3600s] Waiting for target cluster MESXAK to be created 20170228 11:17:06 DEBUG Failed to reach Genesis on the node 10.211.31.116 20170228 11:17:14 DEBUG Failed to reach a node where Genesis is up. Retrying... 20170228 11:17:15 DEBUG Failed to reach Genesis on the node 10.211.31.116 20170228 11:17:15 DEBUG Failed to reach a node where Genesis is up. Retrying... 20170228 11:17:16 DEBUG Failed to reach Genesis on the node 10.211.31.116 20170228 11:14:28 DEBUG Setting state of <ImagingStepHandoff(<NodeConfig(10.211.31.122) @7110>) @7f50> from PENDING to RUNNING 20170228 11:14:28 INFO Running <ImagingStepHandoff(<NodeConfig(10.211.31.122) @7110>) @7f50> 20170228 11:14:28 INFO foundation.imaging\_step\_handoff skipped 20170228 11:14:28 DEBUG Setting state of <ImagingStepHandoff(<NodeConfig(10.211.31.122) @7110>) @7f50> from RUNNING to FAILED

Figure 19 日志示例显示群集未成功创建。

#### 请致电 Dell EMC 技术支持。

警告:在生产系统中不应进行此流程。设备上的所有数据将会被破坏且不可恢复。恢复出厂设置可将系统恢复 到出厂时的状态。

#### <span id="page-43-0"></span>1.4 无法连接外部网络/站点,包括网站或 PULSE

验证是否配置 Prism 中的 HTTP 代理。Prism 是可用于集中管理基础架构的基于 Nutanix 的软件。有关管理 HTTP 代理的更多信息,请参阅 Dell EMC XC430 Xpress Deployment Guide (《Dell EMC XC430 Xpress 部署 指南》)中的"在 Prism 中设置 HTTP 代理"部分。

验证是否配置 Prism 中的 DNS [\(名称服务器\)。](#page-38-0)有关更多信息,请参阅 Dell EMC XC430 Xpress Deployment Guide(《Dell EMC XC430 Xpress 部署指南》)中的"在 Prism 中设置名称服务器 (DNS)"部分。

### <span id="page-43-1"></span>1.5 为什么我无法查找我的设备?

无法找到设备的原因包括但不仅限于以下方面:

- 未在管理站中启用 IPv6
- 管理站中的防火墙阻止端口
- 交换机正在筛选端口
- 管理站与设备位于不同的 VLAN 或子网

确保已打开端口。验证是否配置 Nutanix Prism 中的 HTTP 代理。有关管理 HTTP 代理的更多信息,请参[阅在](#page-37-0) [Prism](#page-37-0) 中设置 HTTP 代理部分。

# <span id="page-44-0"></span>部署核对表

<span id="page-44-2"></span>安装前请使用此工作表收集部署数据。

有关 Xpress 说明文件的更多信息(包括 Acropolis 指南),请参阅 [www.dell.com/xcseriesmanuals](http://www.dell.com/xcseriesmanuals) 上的 X press Support Matrix (Xpress 支持值表) 并选择 Xpress 设备。

## <span id="page-44-1"></span>2.1 默认 / 设置群集凭据

系统默认群集凭据与所有 Nutanix 说明文件中所述内容有所不同。请参阅表 2 了解系统特定的默认群集凭 据。

Table 2 默认 / 设置群集凭据

| 界面                  | 目标                    | 用户名           | 密码         |
|---------------------|-----------------------|---------------|------------|
| Web 管理控制台           | iDRAC                 | root          | calvin     |
| Hyper-V 设备          | 设备                    | administrator | nutanix/4u |
| ESXi/AHV            | 设备                    | root          | nutanix/4u |
| SSH 客户端             | Nutanix Controller VM | nutanix       | nutanix/4u |
| Nutanix Web Console | PRISM 接口 (在群集配置<br>后) | admin         | admin      |

请按照您的密码安全流程来保存密码。如果没有正确的密码,将无法登录。请参阅 Nutanix 网站上的 Nutanix Web Console Guide (《Nu tanix Web Console 指南》)。

注:如果您的 iDRAC 管理和生产网络具有相同的子网掩码和默认网关,则将会共用相同的 IP 子网掩码和默 认网关。

Table 3 部署工作表

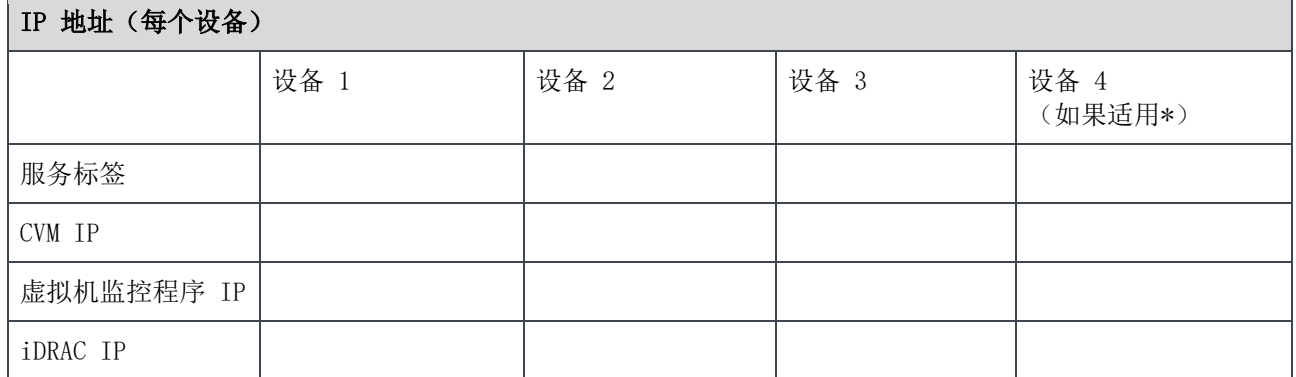

\*如果适用表示具有四个设备配置。最低要求三个设备。

#### 网络 IP 地址(每个群集)

警告: 控制器 VM (CVM) 与主机设备之间的网络通信利用专用虚拟网上的 192.168.5. x IP 子网。无法在生 产或 iDRAC 管理网络中使用 192.168.5.0.x IP 子网。

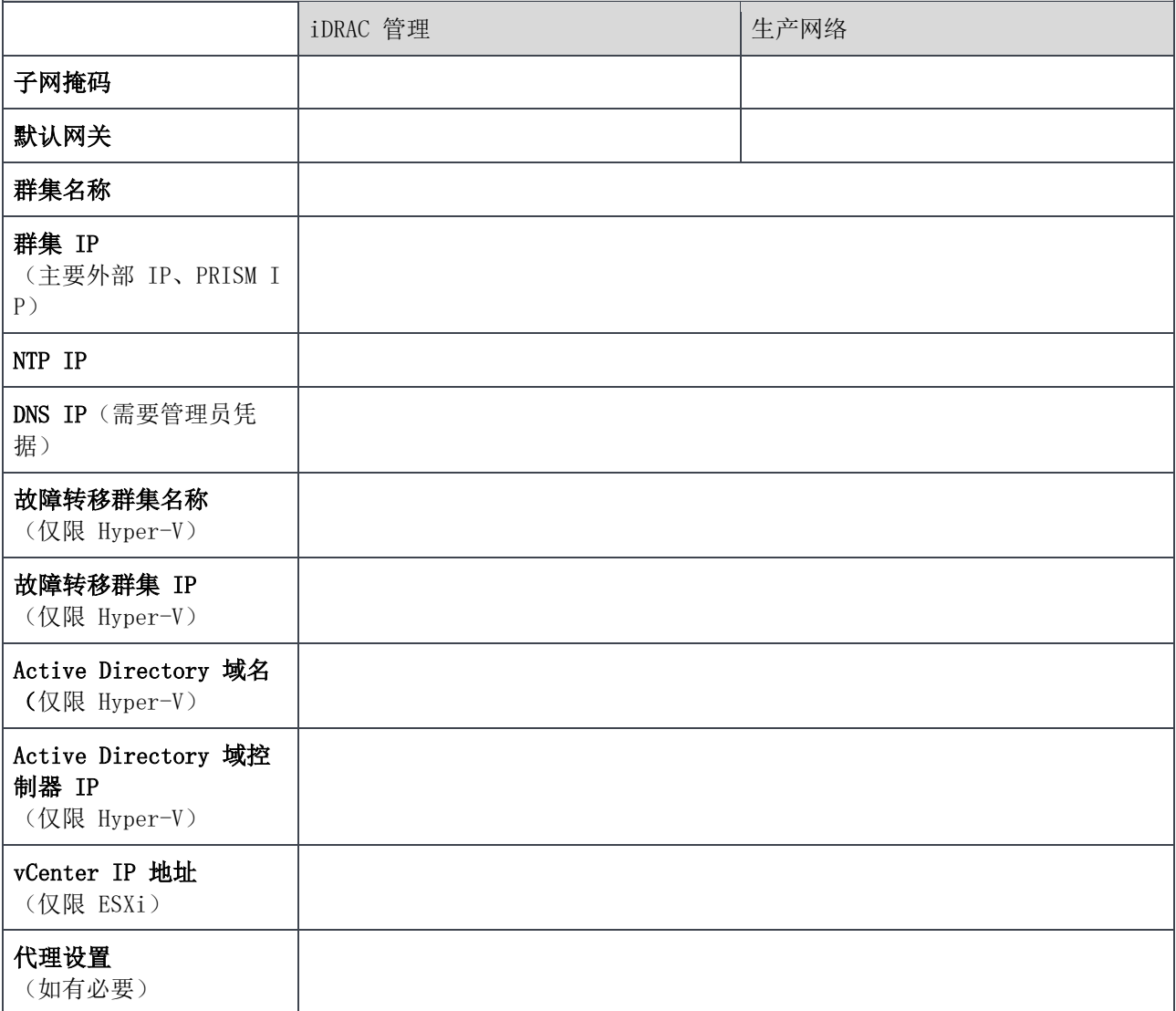

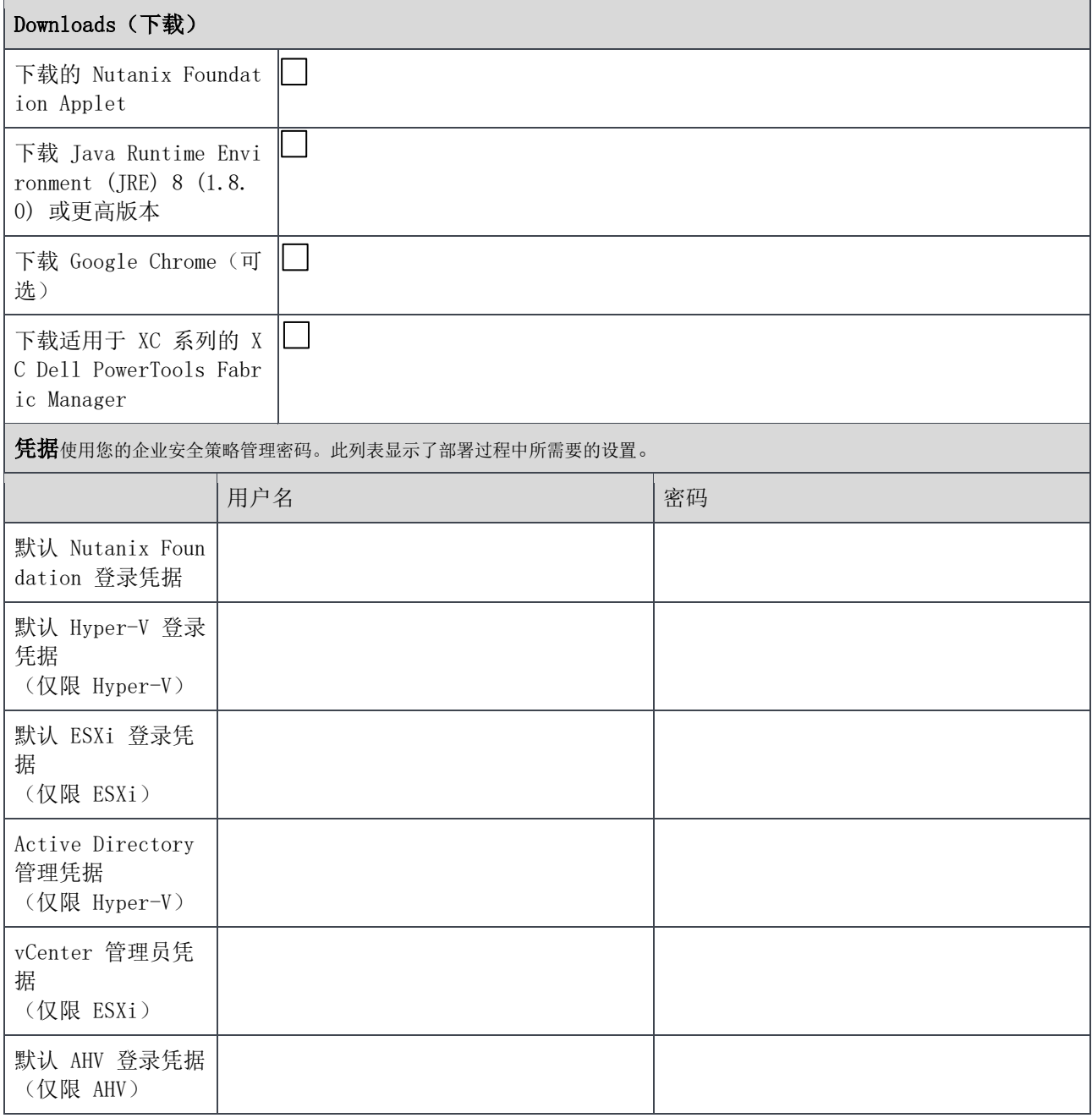

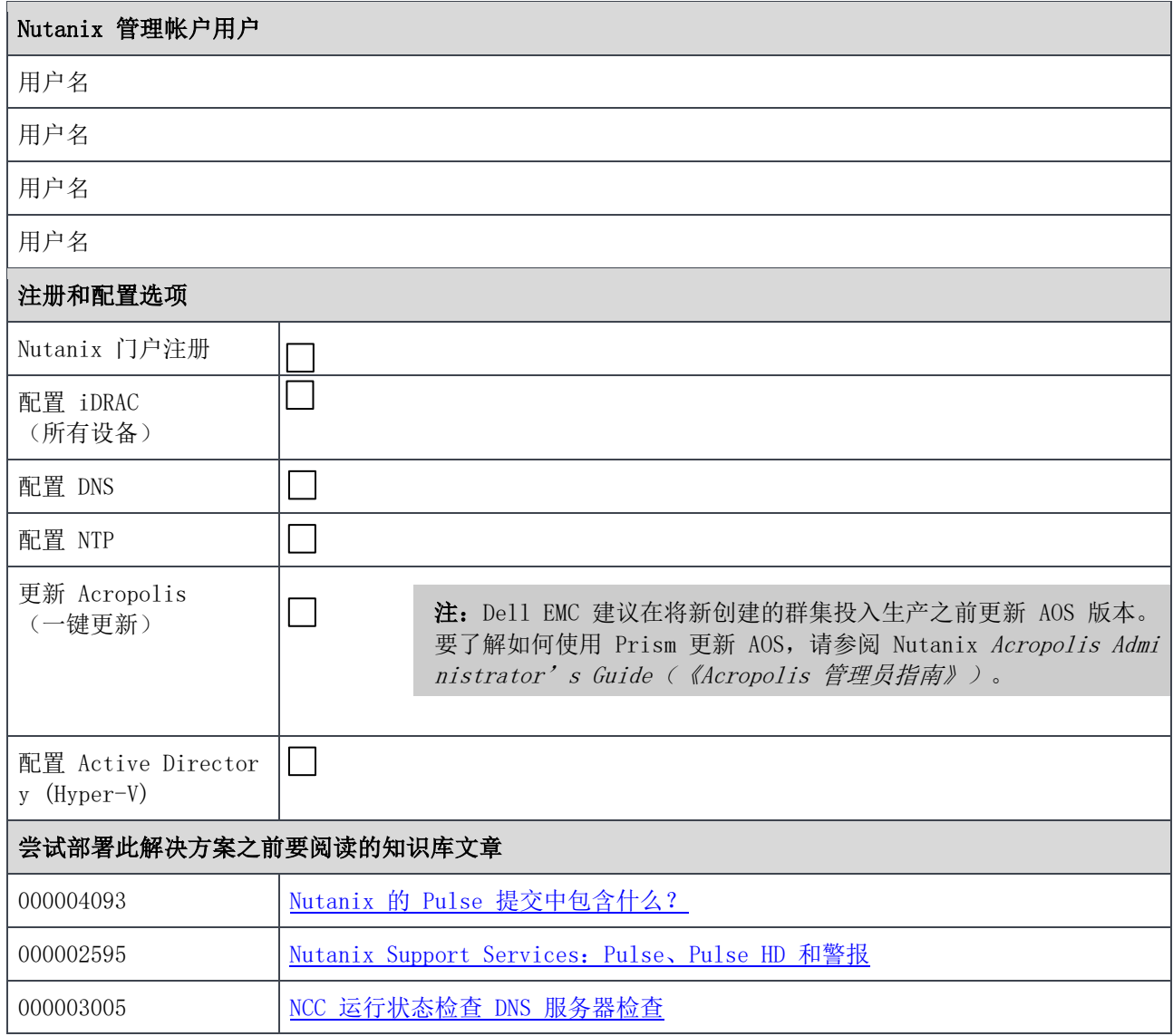